# ユーザーガイド

**Version 2.0.0**

# 安全にお使いいただくために

### この取扱説明書で使用している危険防止のマーク

- $\overbrace{\phantom{a}}^{\prime\prime\prime}$  このマークは、操作とメンテナンスにおける重要な指示があることを示しています。
- $\overline{\mathscr{A}}$ ) このマークは、適切な電圧で機器をしようしないと、感電の恐れがあるという警告です。

このマークは、ご利用出力コネクターが感電を起こす恐れのある電圧を含んでいるという警告です。

### 製品をご使用の際は、以下の使用上の注意に従ってください。あ

- 1. 注意事項を必ずお読みください。
- 2. 注意事項を必ずお守りください。
- 3. すべての警告に従ってください。
- 4. すべての注意事項に従ってください。
- 5. 水の近くで使用しないでください。
- 6. お手入れの際は、乾いた布を使用してください。液体洗剤は、フロントバネルのコントロール装置を損なったり、危 険な状態を招いたりする恐れがあるので、使用しないでください。
- 7. 取扱説明書に従って設置してください。
- 8. 暖房器具や調理器具、アンプを含むその他の音楽機器など、熱を生じる機器の近くには置かないで下さい。
- 9. 電源プラクは、危険防止のために、正しく使用してください。アース端子付の電源プラグは、2 つのブレードのほか に棒状のアース端子が付いています。これは、安全のためのものです。ご利用のコンセント差込口の形状に合わない ときは、専門の業者にコンセントの取り替えを依頼してください。
- 10. 電源コードを誤って踏んだり、挟んだりしないように注意してください。特にプラグ部、コンセント差込口、本装置 の出力部分に注意してください。
- 11. 付属品は、メー力ーが指定しているものを使用してください。
- 12. 音響機器専用の台車、スタンド、ブラケット、テーブルに乗せて使用してください。設置の際、ケーブルの接続や装 置の設置方法が、損傷や故障の原因にならないよう注意してください。
- 13. 雷が鳴っているときや、長時間使用しないときは、プラグを抜いてください。
- 14. 修理やアフターサービスについては、専用窓口にお問い合わせください。電源コードやプラグが損傷したとき、装置 の上に液体をこぼしたり、物を落としたりしたとき、装置が雨や湿気にさらされたとき、正常に動作しないとき等、 故障の際は、修理が必要となります。
- 15. 本装置は、正常に動作していても熱を発生しますので、周辺楓器とは最低 15 センチ離し、風通しの良い場所でご利 用ください。
- 16. 主電源プラグまたはアダプターをコンセントからいつでも抜ける状態にしておいてください。
- 17. 本装置をアンプに接続して、ヘッドホンやスピーカーで長時間、大音量で使用すると、難聴になる恐れがあります。 (聴力低下や、耳鳴りを感じたら、専門の医師にご相談ください)。
- 18. 水がかかるような場所に置かないでください。花瓶、缶飲料、コーヒーカップなど、液体が入ったものを本装置の上 に置かないでください。
- 19. 警告:火災や感電防止のため、雨や温気にさらさないでください。

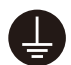

このマークのついた製品は、必ず電源プラグをコンセントに差し込む前に、アダプタのアース線を接地してご使 用ください。

### inMusic Japan 株式会社 カスタマーサポート部

東京都港区南麻布 3-19-23 オーク南麻布ビルディング 6 階 [ Web ] inmusicbrands.jp [ サポート ] www.inmusicbrands.jp/support

 $\mathfrak{D}$ 

# 目次

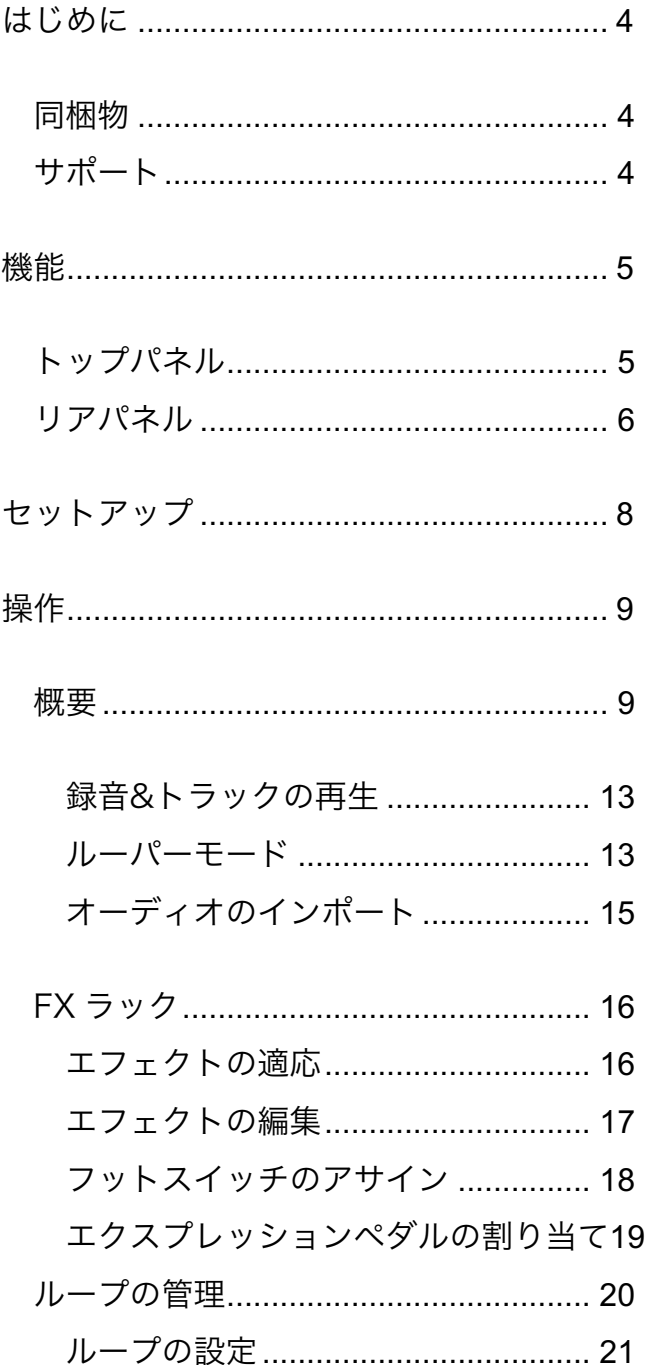

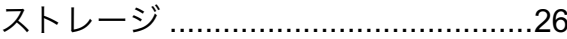

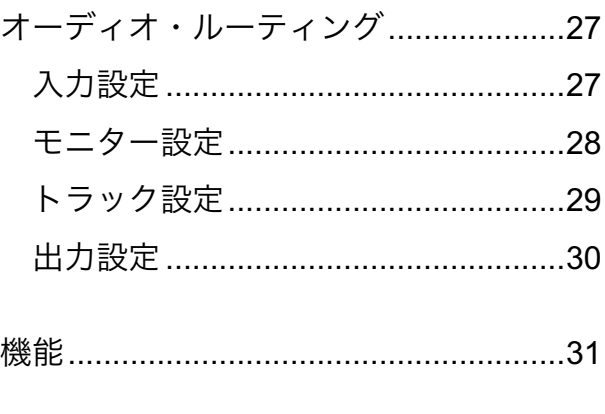

バッキングトラック・プレーヤー .........35

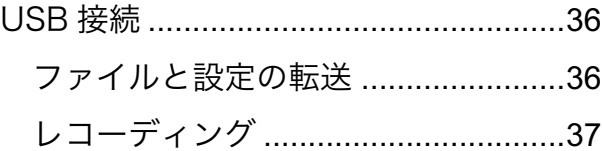

外部 MIDI コントロール...........................38 MIDI クロック受信 ..............................40 MIDI クロック送信 ..............................41

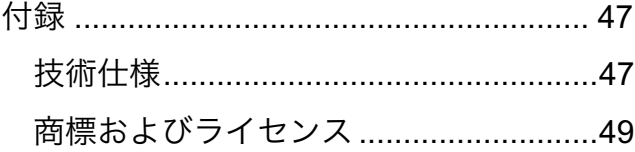

# はじめに

# 同梱物

Looperboard 本体 USB ケーブル 電源アダプター ソフトウェアダウンロードカード ユーザーガイド/保証書(本書)

# サポート

本製品に関する最新情報 (マニュアル、技術仕様、システム要件、互換性情報など) および製品登録は headrushfx.com をご参照ください。

その他製品サポートについてはhttp://www.inmusicbrands.jp/support/をご覧ください。

# 機能

トップパネル

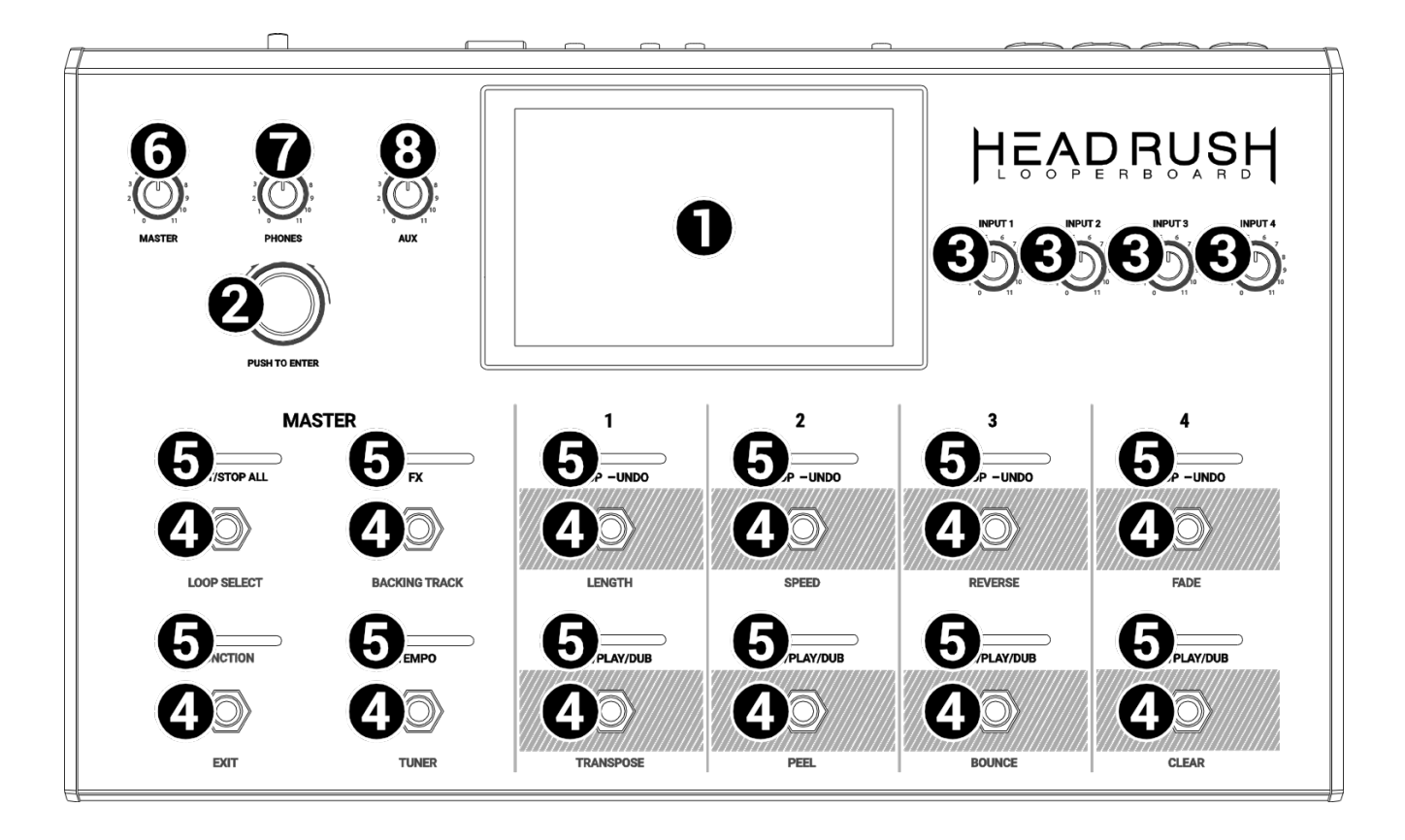

- 1. タッチスクリーン:このフルカラー·マルチタッチディスプレイは、ルーパーボードの現在 の操作に関連する情報を表示します。ディスプレイをタッチし、(ハードウェア・コントロー ルを使用して)インターフェイスを制御します。実際の動作については、<mark>操作 > 概要</mark>を参照し てください。
- 2. エンコーダー:このエンコーダーを回して、設定ができるメニューオプションをスクロール したり、ディスプレイ内の選択したフィールドのパラメーター値を調整したりします。エン コーダーを押すと選択されます。
- 3. INPUT ゲイン:各入力のそれぞれのゲインレベルを調整します。
- 4. フットスイッチ:さまざまな機能があります。右端の 8 つのフットスイッチは、一つのルー プに対する 4 つのトラックに対応しています。これらの使用方法については、<mark>操作</mark>を参照し てください。
- 5. フットスイッチ・インジケーター:これらのランプは、さまざまな機能のステータスを示し ます(それぞれの下にあるフットスイッチで操作できます)。これらについては、<mark>操作</mark>を参照 してください。
- 6. MASTER:出力のボリュームを調節します。
- 7. PHONES : PHONES 出力のボリュームを調整します。
- 8. AUX : Aux 入力のボリュームを調節します。

重 要 : AUX 入 力 からのオーディオ信号は、直接 出 力 にルーティングされ ますが 、 MASTER/PHONES ボリュームノブの影響は受けません。また、ループトラックへの直接録音 には使用できません。

リアパネル

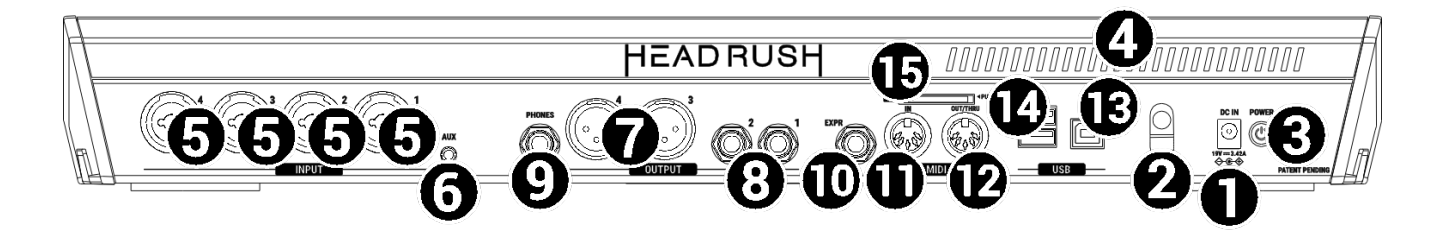

- 1. 電源入力 (19 VDC、3.42 A、センタープラス):付属の電源アダプターを使用して、コンセン トに接続します。
- 2. 電源アダプターの固定金具:誤って電源プラグを抜かないように、電源アダプタケーブルを固定 します。
- 3. 電源スイッチ: Looperboard の電源がオンになります。このボタンを押し続けると、 Looperboard の電源がオフになります。
- 4. 通気孔: Looperboard を使用しているときに、この通気孔が塞がれていないか確認してくださ  $\mathsf{U}_\alpha$
- 5. INPUT (バランス XLR/TRS 1/4 インチ/6.35 mm):ギター、楽器、ドラムマシン、キーボ ード、またはその他のオーディオソースをこれらの入力に接続します。ファンタム電源 (+48V)の切り替えは Global Settings 画面から行います。

重要:ファンタム電源は必要なときのみ有効にしてください。ほとんどのダイナミックマイク、 リボンマイクはファンタム電源を必要としませんが、コンデンサーマイクのほとんどでは必要と なります。詳しくはご使用マイクのマニュアルを参照してください。

- 6. AUX 入力 (TRS1/8 インチ/3.5mm):オプションのオーディオソース(スマートフォン、タブ レットなど)を接続します。AUX ノブを使ってボリュームを調節します。
- 7. OUTPUT (XLR):これらの出力をミキサー、アクティブスピーカーなどの入力に接続します。 MASTER ノブを使用してボリュームをコントロールします。これらの出力のグランドリフト設 定は、Global Settings 画面で調整できます。
- 8. OUTPUT (バランス TRS 1/4 インチ/6.35 mm):これらの出力をアンプ、オーディオ・インタ ーフェイス、ミキサーなどの入力に接続します。MASTER ノブを使用してボリュームをコント ロールします。これらの出力のレベルは、Global Settings 画面において Amp / Line の間で切 り替えることができます。
- 9. PHONES 出力(TRS 1/4 インチ/6.35 mm):ステレオヘッドホンを接続します。PHONES ノ ブを使ってボリュームを調節します。
- 10.エクスプレッションペダル入力 (1/4 "/6.35 mm、TRS):オプションのエクスプレッションペ ダル(別売)をこの入力に接続します。
- 11.MIDI 入力 (5 ピン DIN): MIDI ケーブルを使用して、オプションの外部 MIDI デバイスの MIDI 出力に接続します。詳しくは外部 MIDI コントロールをご参照ください。
- 12.MIDI Out/Thru (5 ピン DIN):標準 MIDI ケーブルを使用して、オプションの外部 MIDI デバイ スの MIDI 入力に接続します。Global Settings 画面でこの出力を標準 MIDI 出力または MIDI ス ルーに設定できます。

13.USB Tvpe-B ポート:標準の USB ケーブルを使用して、コンピュータに接続します。この接続 により、Looperboard はコンピューターとの間でデジタルオーディオ信号を送受信できます。 さらに、ループ、個々のオーディオファイル、バッキングトラックなどをインポートまたはエク スポートすることもできます。詳しくは USB 接続をご参照ください。

この接続は、ファームウェアの更新にも使用されます。ファームウェアアップデートについての 最新情報は headrushfx.com をご参照ください。

14.USBType-A ポート:追加ストレージ用に USB フラッシュドライブをこの USB ポートに接続 します。接続された USB フラッシュドライブを使用してループを保存およびロードしたり、ル ープをフラッシュドライブ自体に直接記録したりできます。詳しくはストレージをご参照くださ い。

USB ドライブから直接バッキングトラックを再生することもできます。詳しくはバッキングト ラック・プレーヤーをご参照ください。

また、クラス準拠の USB デバイスをこの USB ポートに接続し、外部 MIDI 制御を行うこともで きます。詳しくは外部 MIDI コントロールをご参照ください。

15.SD カードスロット: 追加ストレージの用に、このスロットに標準 SD / SDHC カードを挿入し ます。接続された USB フラッシュドライブを使用してループを保存およびロードしたり、ルー プをフラッシュドライブ自体に直接記録したりできます。詳しくはストレージをご参照ください。

SD カードスロットから直接バッキングトラックを再生することもできます。詳しくはバッキン グトラック・プレーヤーをご参照ください。

重要:ファイルの損失とメディアの破損を避けるため、Looperboard の電源が OFF のときに USB メモリーや SD カードを取り出してください。もう一つの方法として、Storage 画面を開 き、ストレージデバイスの eject アイコンをタップしても安全に取り出すことができます。

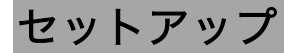

同梱品に記載がないものは別売りとなります。

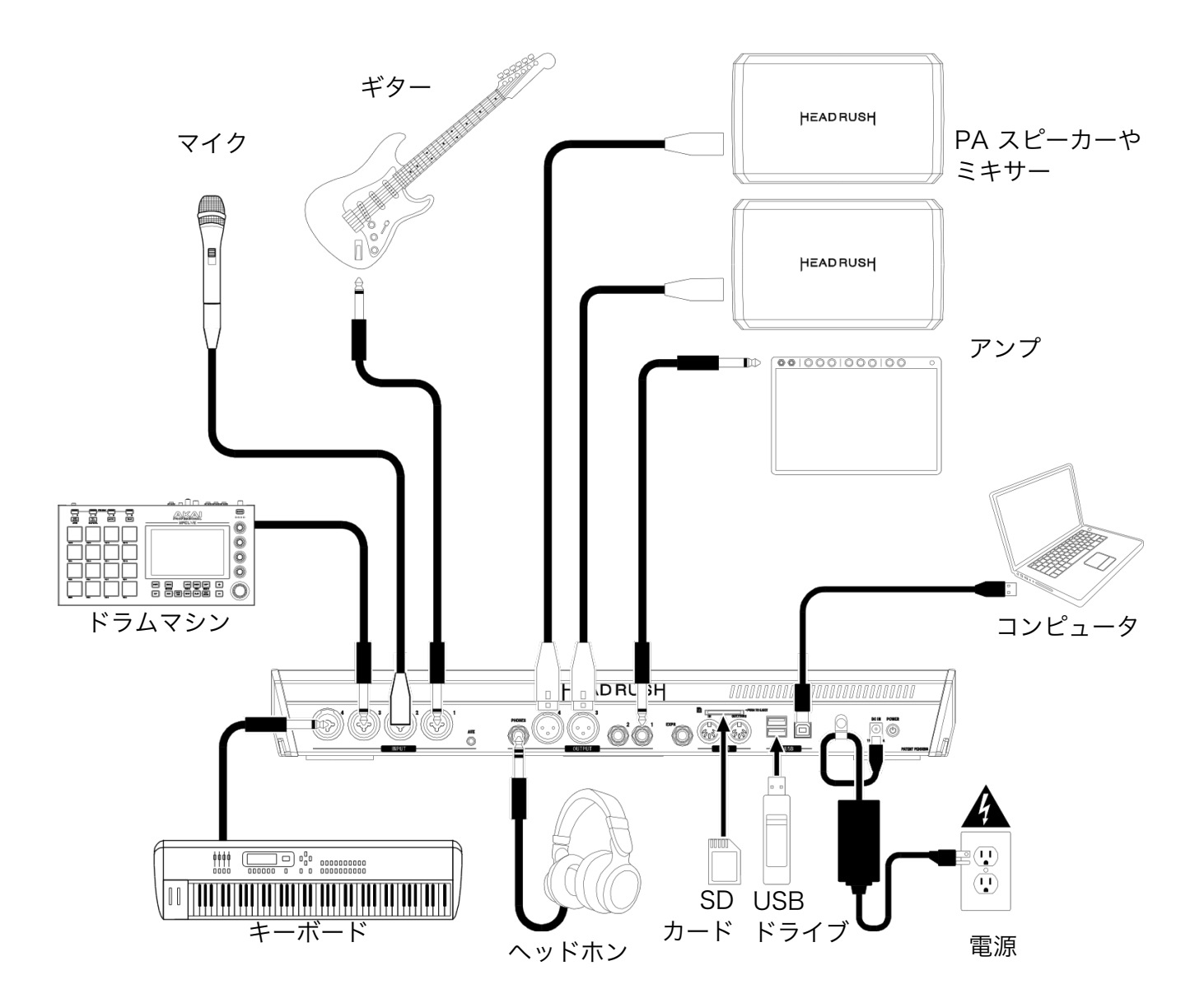

# 操作

この章では、Looperboard の基本機能について説明します。

120.00 BPM

### 概要

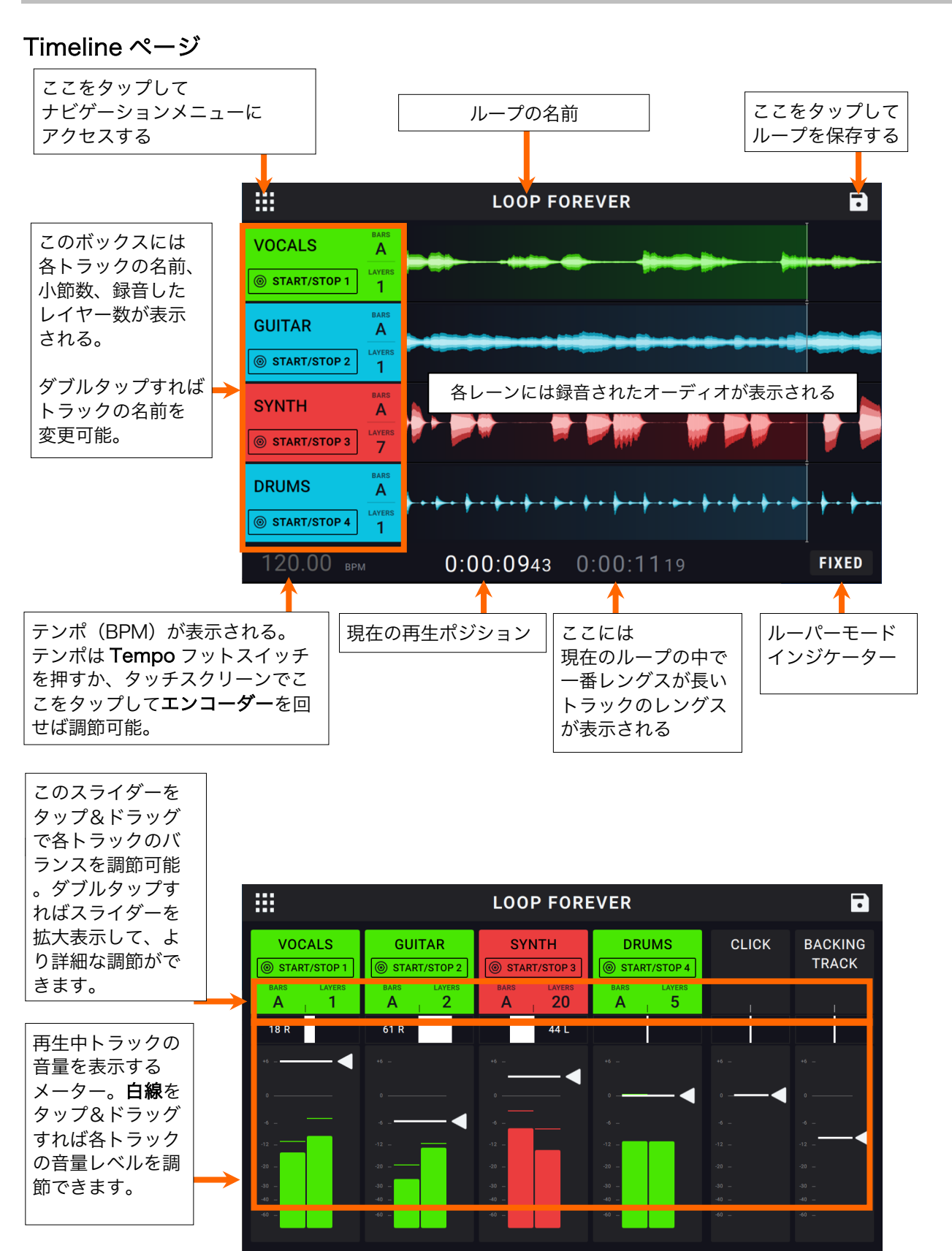

0:00:0285 0:00:1119

**FIXED** 

### **HEADRUSH** ナビゲーションメニュー

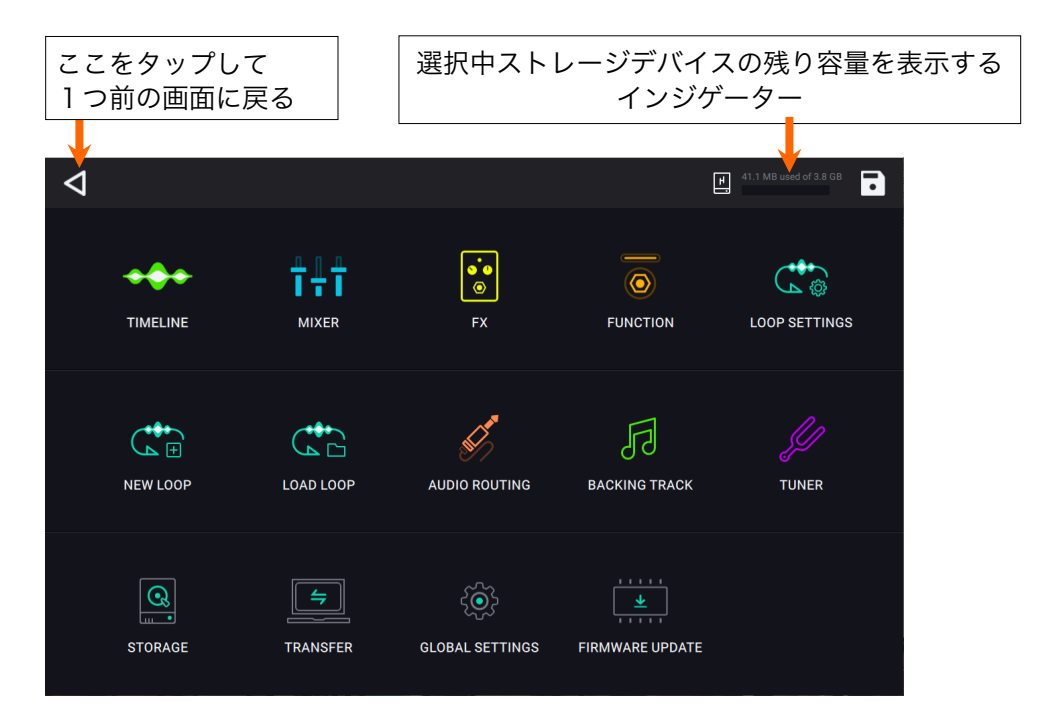

ナビゲーションメニュー画面では、アイコンをタップするだけで Looperboard の各機能にアクセス できます。

- Timeline:このアイコンをタップし、タイムライン・パフォーマンスビューにアクセスします。
- Mixer:このアイコンをタップし、音量調節、ループトラックのパンニング、クリックトラック、 バッキングトラックにアクセスします。
- FX:このアイコンをタップし、内蔵エフェクトにアクセスします。
- Function:このアイコンをタップし、Function フットスイッチの機能にアクセスします。
- Loop Settings:このアイコンをタップし、ループ毎の設定を調節します。
- New Loop:このアイコンをタップし、現在のループを破棄して新規ループを作成します。
- Load Loop:このアイコンをタップし、最後に保存したループをロードします。
- Audio Routing:このアイコンをタップし、Looperboard のオーディオルーティングを設定し ます。
- Backing Track:このアイコンをタップし、バッキングトラック 機能にアクセスします。
- Tuner:このアイコンをタップし、チューナ機能にアクセスします。
- Storage:このアイコンをタップし、使用可能なストレージの選択と残り容量の確認をします。
- Transfer:このアイコンをタップし、USB 転送モード/コンピュータとのファイル送受信モード にアクセスします。.
- Global Settings:このアイコンをタップし、Looperboard 全体の設定を調節します。
- Firmware Update:このアイコンをタップし、ファームウェアアップデートモードを開きます。

### 録音&トラックの再生

ルーパーを使うと、4 つのトラックに録音し、その各セットをループとして保存することができま す。各トラックは最大 99 レイヤーを持つことができます。それぞれのトラックは最短で 1 秒の長 さとなりますが、上限はありません。ループモードやその他の設定に準じて、それぞれのトラック を録音、再生、停止することができます。

各トラックのメーターまたは波形は、色ごとに状態を表示します:

- 赤:録音 / オーバーダビング
- 緑:再生中
- 青:停止

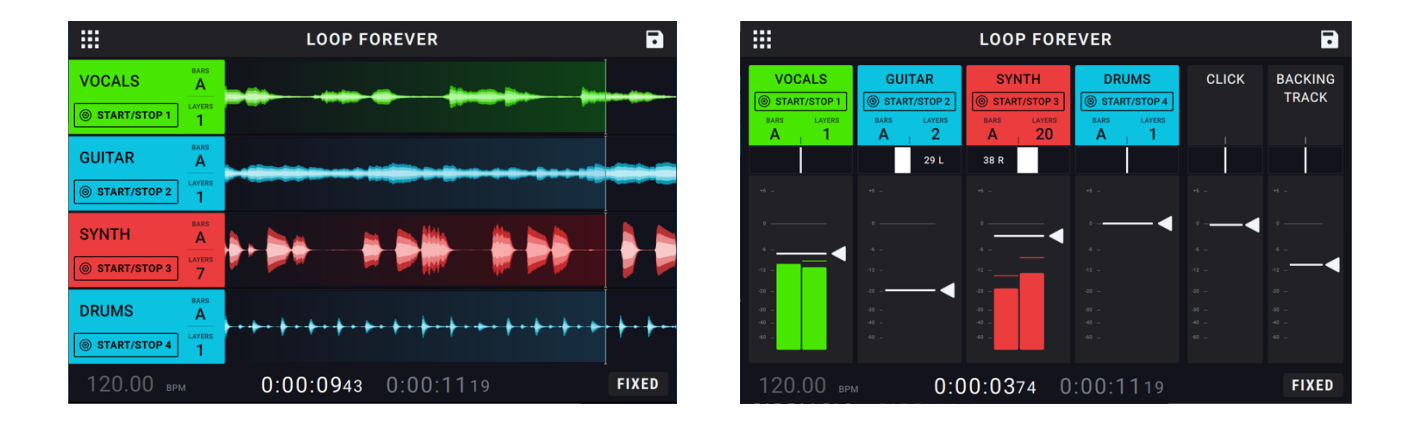

Timeline(タイムライン)画面には、ループの各トラックに録音されたオーディオの波形が表示さ れます。

Timeline 画面を表示するには、画面の左上にあるナビゲーションメニュー、Timeline アイコンの順にタ ップします。

Mixer(ミキサー)画面では、各トラックの音量レベルとパンニングが調節できます。

Mixer 画面を表示するには、画面の左上にあるナビゲーションメニュー、Mixer アイコンの順にタッ プします。

トラックの音量レベルを調節するには、メーターの上にある白線をタップ&ドラッグします。

Main 出力の音量を調節するには、Master ノブを回します。

Timeline および Mixer 画面下部のバー左側のタイムカウンターは、ループの現在の再生ポジション を示します。下部のバーの右側のタイムカウンターは、ループ内の最もレングスの長いトラックの 長さを示します。どちらも、[X 時間: X 分: X 秒.X セント秒1の形式で表示されます。

ヒント: Function フットスイッチをダブルクリックすると、Looperboard のどの画面からでも素 早く Timeline ページにジャンプできます。

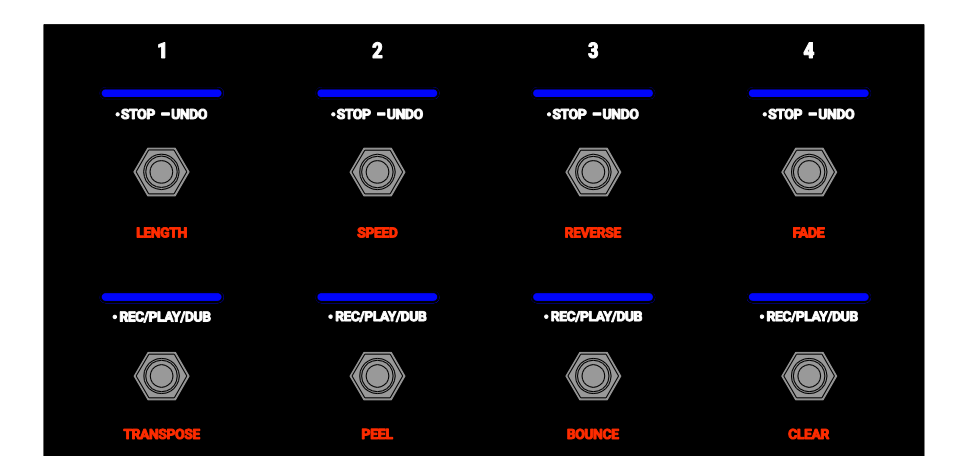

トラックを録音するには、•Rec/Play/Dub フットスイッチを押します。

重要:録音する前に、各入力の INPUT(1-4)ノブを回して、入力ボリュームを設定します。

レコーディングを終了してトラックの再生をするには•Rec/Play/Dub フットスイッチをもう一度押します。 再生中のトラックをオーバーダビング(重ねて録音)するには、•Rec/Play/Dub フットスイッチをもう一度 押します。

ヒント:Global Settings 画面で、トラックに録音した直後、ループの2周目からそのままオーバーダブを 開始できる設定にすることもできます(·Rec/Play/Dub フットスイッチをもう一度押す手間を省く設定)。

トラックを途中で止めるには、•Stop/-Undo フットスイッチを押します。

トラックの再生を再開するには•Stop/-Undo フットスイッチをもう一度押します。

トラックを再開し同時にオーバーダビングを開始する場合は、•Rec/Play/Dub フットスイッチを押します。

ヒント: Global Settings 画面で、·Rec/Play/Dub フットスイッチを押せば (オーバーダビングを有 効にせずに)トラックの再生を再開できる設定にすることもできます。

- すべてのトラックを任意の場所で停止するには、1 つまたは複数のトラックが再生されているときに、 •Start/Stop All フットスイッチを押します。
- すべてのトラックを同時に再生するには、すべてのトラックが停止しているときに•Start/Stop All スイッチ を押します。
- •Rec/Play/Dub フットスイッチを最後に押してから録音したものをすべて元に戻すには、そのトラックの •Stop/-Undo フットスイッチを約 1.5 秒間長押しします。
- 元に戻したものすべてをもう一度追加するには、そのトラックの•Stop/-Undo フットスイッチを約 1.5 秒間 長押しします。
- あるトラックの直近のレイヤーをピールするには、•Rec/Play/Dub フットスイッチを約 1.5 秒間長押しし ます。

重要:トラックにレイヤーが 1 つしか無い状態で Undo 機能を使うと、そのトラックのレイヤーは 消えてしまいます。この操作は取り消せませんのでご注意ください。

ヒント: •Stop/-Undo および•Rec/Play/Dub フットスイッチを長押ししたときの動作は Global Settings 画面でカスタマイズできます。

### ルーパーモード

Looperboard には、ループトラックを録音、 オ ーバーダブ、再生するための 5 つの異なる ル ーパーモードが用意されています。

使用中のルーパーモードは、Timeline と

Mixer 画面でタッチスクリーンの右下に表示され ます。

基本的に、各ルーパーモードにはそれぞれに適し た使い方があります。色々なワークフローをお試 しになれば、用途に合った最適なルーパーモード が見つかるでしょう。

ループの録音、オーバーダビング、トラック再生 の設定 を す る には、 Loop Settings 画面で Looper Mode タブ をタップし、Mode を選択 します。Timeline/Mixer 画面で Looper Mode アイコンをタップし、この設定画面にジャンプす ることもできます。

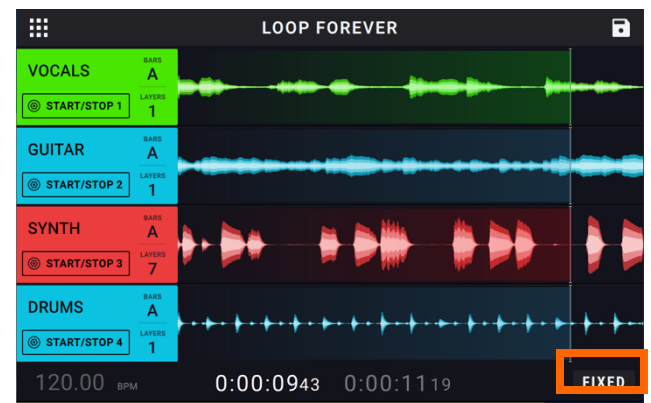

ヒント:オーディオを録音またはインポートする前にルーパーモードを設定してください。録音後 に選択したモードを変更できる場合もありますが、選択肢が制限されてしまう場合があります。

- 1. Fixed モード:同じ長さの 4 つのループトラックが必要な場合は、このモードを使用します。このモード では:
	- すべてのループトラックを同時に録音、オーバーダビング、再生することができます。
	- トラックの長さはすべて最初に録音したループトラックと同じ長さになります。
	- 録音、オーバーダビング、再生はすぐに実行されます。
- 2. Serial モード:4 つのループトラックのそれぞれを曲の別のセクション (バース、コーラス、ブリッジ、ア ウトロなど) として使用する場合はこのモードを使用します。このモードでは:
	- 一度にひとつのループトラックに対して録音、オーバーダブ、再生が行なえます。
	- すべてのループトラックは異なる長さにすることができます。
	- 再生中のトラックへのオーバーダブは即座に実行されます。
	- 現在停止しているトラックに対しての再生や録音/オーバーダブは、現在再生しているトラックが最後 まで到達して停止すると同時に開始されます。別のトラックの再生中に目的のトラックへの再生や録 音/オーバーダビングの準備を行なうと、対応する LED がそれぞれ緑色または赤色に点滅します。
- 3. Sync モード:長さの異なる 4 つのループトラックを常に同期させたい場合に、使用します。このモード では:
	- 複数のトラックを同時に録音/再生することができます。
	- 最初にマスタートラックを録音する必要があります。

- 最初のマスタートラックが録音された後、他のループトラックの長さはすべて同じかその倍数でなけ ればなりません。
- 新しいトラックが最初のマスタートラックと長さが違う場合、Looperboard は最初のマスタートラッ クに同期するよう新しいトラックをクオンタイズします。
- トラックの録音、オーバーダビング、再生はループの最後に再生ヘッドが到達して最初から再生され るときに実行されます。

ヒント:Sync モードでのトラックの再生/停止に関する設定は Loop Settings 画面の Track Start/Stop タブから変更可能です。

- 4. Serial-Sync モード:このモードは Serial モードに似ていますが、ループトラック 2、3、4 の異なるソ ング・セクション間で切り替えながら (バース、コーラス、ブリッジなど)、つねに最初のループトラック 1 つ (ドラムやパーカッション・トラックなど) をキープすることができます。このモードでは:
	- 最初のマスタートラックと他の 1 つのループトラックが、同時に演奏、録音、オーバーダビングする ことができます。
	- 最初にマスタートラックを録音する必要があります。
	- 最初のマスタートラックが録音された後、他のループトラックの長さはすべて同じかその倍数でなけ ればなりません。
	- Looperboard はつねに他のループトラックのエンドポイントを自動的にトリム(または延長)して同期 させます。

ヒント:Serial- Sync モードでのトラックの再生/停止に関する設定は Loop Settings 画面の Track Start/Stop タブから変更可能です。

- 5. Free モード:このモードは環境音などサウンドスケープを作成する場合や、枠に囚われないミュージシ ャンに最適なモードです。このモードでは:
	- すべてのループトラックを同時に録音、オーバーダビング、再生することができます。
	- すべてのループトラックは異なる長さにすることができます。
	- 録音、オーバーダビング、再生はすぐに実行されます。

### オーディオのインポート

入力したもののループを作成するだけでなく、WAV または MP3 のオーディオファイル (録音したドラムビー トなど) を空のループトラックに直接読み込むこともできます。

### オーディオファイルのインポート:

- 1. Timeline ページで空のループトラックにある Import Audio アイコンをタップします。
- 2. ブラウザ左側のアイコンの1つをタップし、ソー ス選択します:
	- FACTORY:これは HeadRush によって提 供される 300 以上のドラムとパーカッション ループの特製コレクションです。
	- INTERNAL: これは Looperboard の内部ス トレージです。ここへのオーディオファイル のインポートについてファイルと設定の転送 の章をご参照ください。
	- USB 1/USB 2/SD:これらは HeadRush Looperboard のリアパネルのポートに外部ス トレージが接続されている場合に表示されま す。
- 3. 必要に応じてタッチスクリーンで選択したドライ ブのフォルダー間で移動します。タッチスクリー ン中央上(虫めがねアイコンの横)の検索フィー ルドをタップしてオーディオファイルを選択し、 IMPORT ボタンをタップしてループトラックにイ ンポートします。検索をクリアするには X アイコ ンをタップします。
- 4. ファイルを選択し、オーディオをインポートする 前に視聴する場合には Play ボタンを、ループト ラックにすぐインポートする場合は Import ボタ ンをタップします。
- 5. Import ボタンをタップしたら、表示される3つ のオプションから1つを選択します。
	- ADJUST BPM:このオプションを選択 する と、インポート時に自動検索されるオーディ オファイルの BPM に合わせてループの BPM が変更されます。
	- MATCH BPM:このオプションを選択 する と、インポートされるオーディオファイルの BPM は、ループの BPM に合わせて変更され ます。
	- AS IS:このオプションを選択すると、ルー プの BPM もインポートするオーディオファ イルの自動検出 BPM も、それぞれそのまま の数値でオーディオファイルがインポートさ れます。

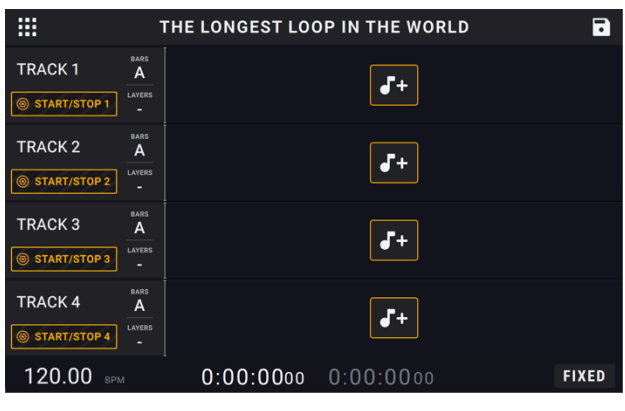

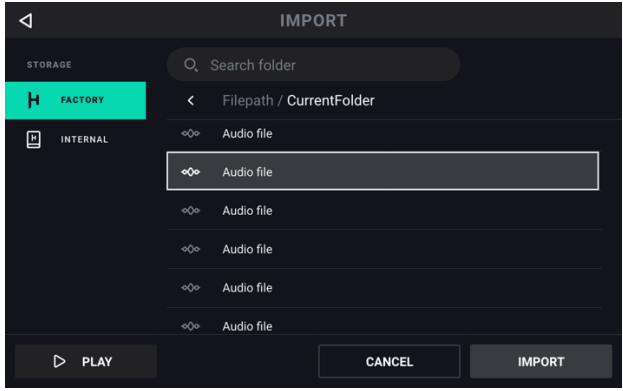

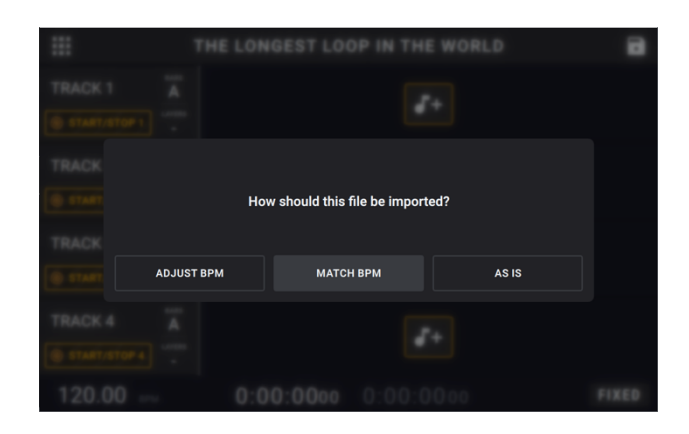

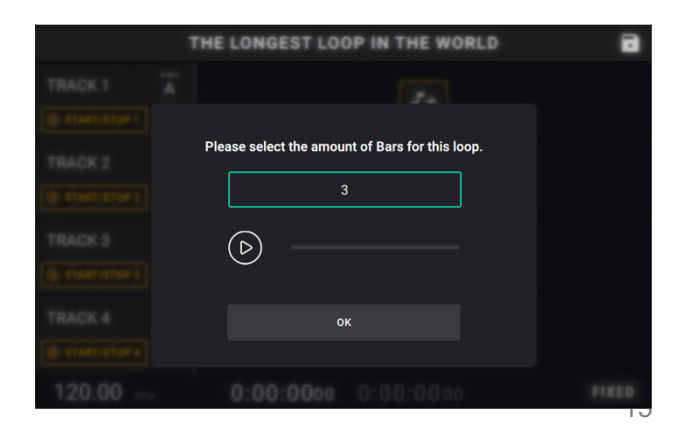

6. インポートしたファイルの小節数を指定する必要 がある場合は、Play アイコンをタップしてオーデ ィオファイルをご参照ください。

# FX ラック

### エフェクトの適応

FX ページでは、オーディオ入力やループトラックに複数のエフェクト (FX Rack) を一度に割り当てるこ とができます。それぞれの FX ラックは複数のエフェクトで構成されており、FX Rack Edit ページで個別に 編集・オン/オフができます。

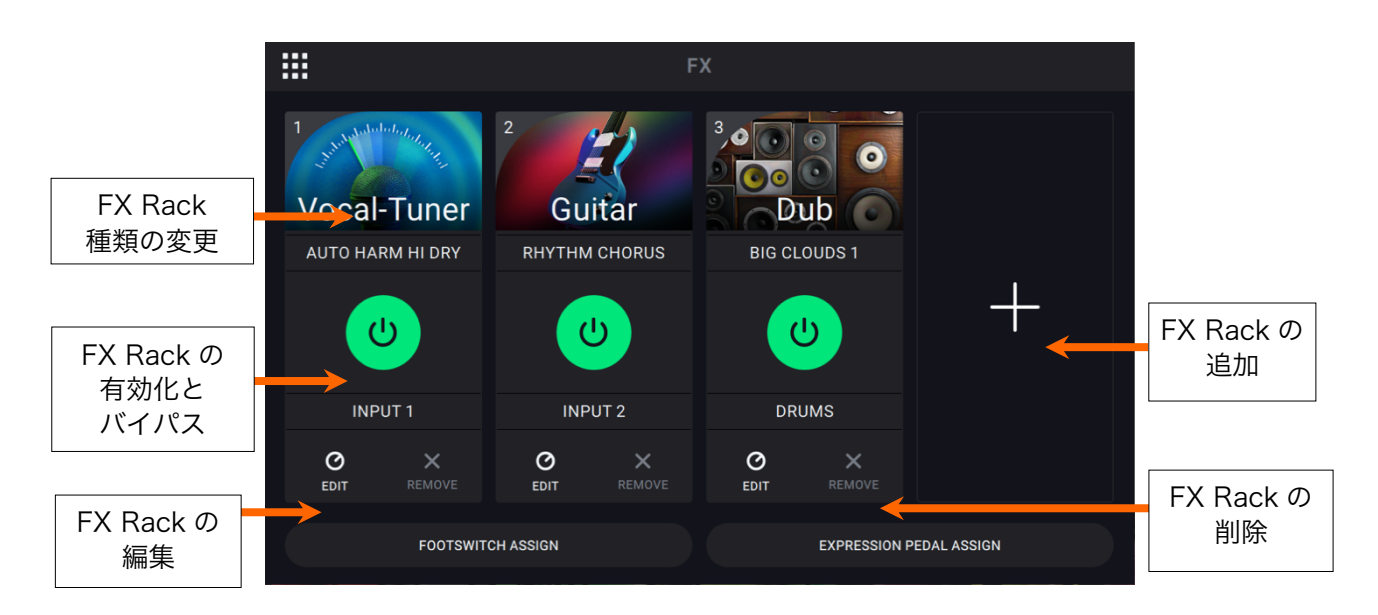

FX ページに入るには FX と記されたフットスイッチを押すか、画面の左上にあるナビゲーションメニュー 、FX アイコンの順にタップします。

FX Rack を追加するには、空のスロットにあるプラス記号 (+) をタップします。

エフェクトを有効化/バイパスするにはフットスイッチ 1-4 か画面の ON/OFF ボタンをタップします。

FX Rack の種類を変更するには、画面上の FX Rack アイコンをタップします。このアイコンはターゲットオ ーディオのドロップダウンメニューの右側にあり、ギター、ドラムなどの形をしています。

FX Rack の設定を変更するには、画面上のノブアイコンをタップします。

FX Rack を削除するには、画面上の X アイコンをタップします。

FX Rack のフットスイッチに対する割り当てをカスタマイズするには、タッチスクリーンの下部にある Footswitch Assign ボタンをタップします。

FX パラメーターを外部エクスプレッションペダルに割り当てるには、タッチスクリーンの下部にある Expression Pedal Assign ボタンをタップします。

FX ページを終了するには FX と表示されたフットスイッチを押すか、画面の左上にあるナビゲーションメニ ューをタップします。

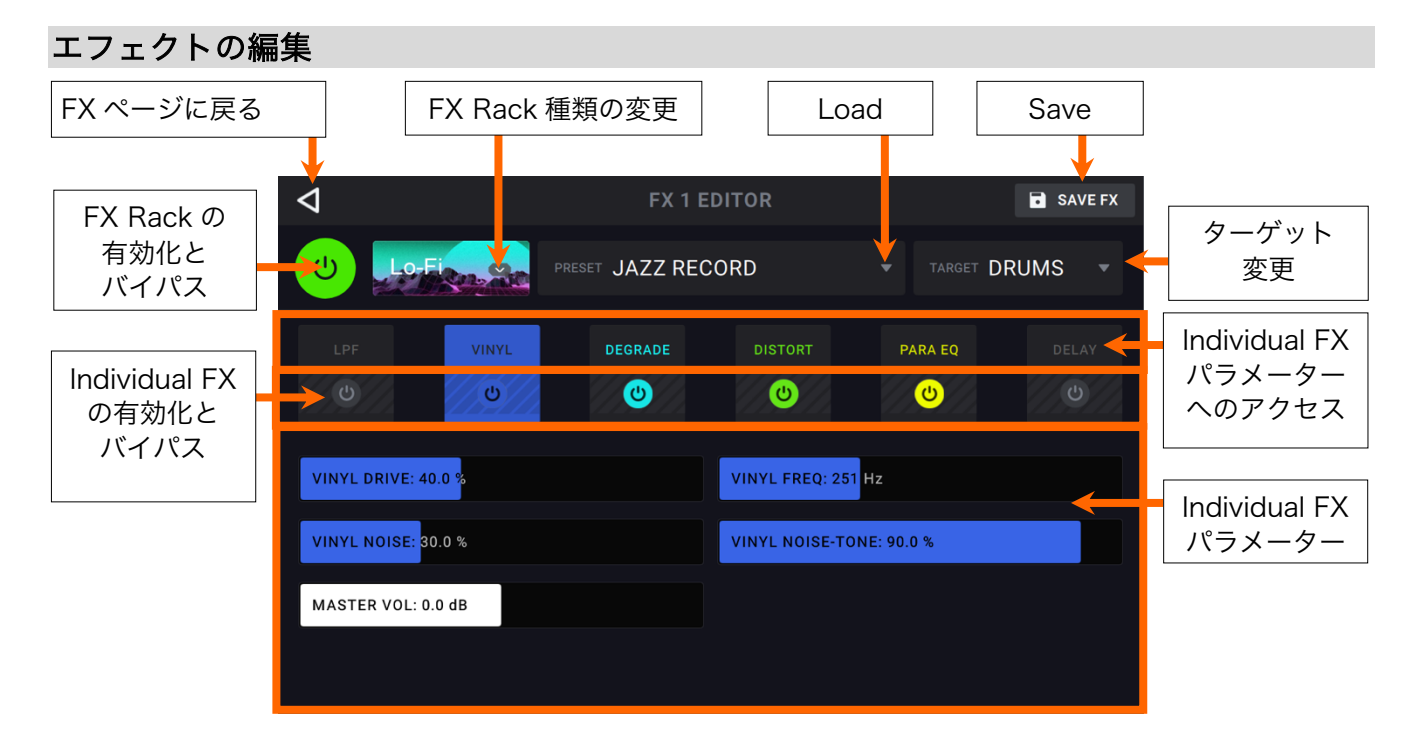

- FX Rack 全体を有効化またはバイパスするには、タッチスクリーンの左上隅、戻るボタン下にある FX Rack の有効化とバイパスボタンをタップします。
- FX Rack 種類を変更するには、FX Rack ドロップダウンメニュータップし、ロードする FX Rack の種類を選択します。
- 工場出荷時または以前に保存した FX Rack プリセットをロードするには、Presets ドロップダウ ンメニューをタップし、ロードするプリセットをタップします。
- 設定を FX Rack プリセットとして保存するには、タッチスクリーンの右上隅にある SAVE アイコ ンをタップします。
- FX Rack のターゲットオーディオを設定するには、ターゲット変更ドロップダウンメニューをタッ プし、Inputs 1~4 もしくは Tracks 1~4 を選択します。既にループに名前をつけている場合は (Tracks 1~4 ではなく)そのループ名で表示されます。
- FX Rack の Individual エフェクトを有効化またはバイパスするには、各エフェクト名の下にある Individual FX の有効化とバイパスボタンをタップします。
- FX Rack の Individual エフェクトパラメーターを見るには、Individual FX Rack 名をタップし、 パラメータースライダーをタップ&ドラッグします。また、パラメータースライダーをタップして からエンコーダーノブを回して調節することも可能です。

### フットスイッチのアサイン

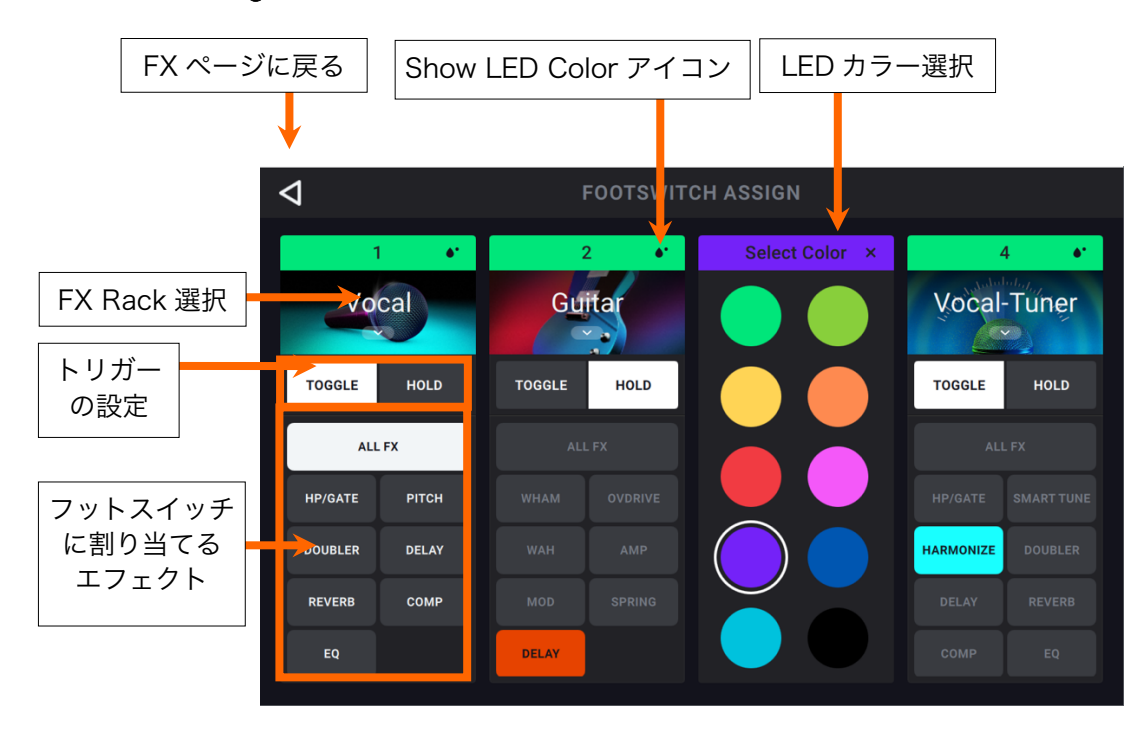

Footswitch Assign ページでは FX Rack 内のフットスイッチの機能を変更することができます。

フットスイッチでコントロールされる FX Rack を選択するには、FX Rack の名前が表示されているアイコ ン (例:Vocal、Guitar、Lo-Fi) をタップして、コントロールする新しい FX Rack を選択します。選択を非 表示にするには、FX Rack 名のアイコンをもう一度タップします。

フットスイッチの LED の色を変更するには、FX Rack ボックス右上の黒い水滴のような Show LED Color アイコンをタップして、お好みの色をタップで選択します。色の変更が完了したら、X アイ コンをタップし選択画面を閉じます。

フットスイッチのトリガーの挙動を変更するには、Toggle または Hold (モーメンタリー) が表示されている ブロックをタップします。そのフットスイッチの動作がテキストで表示されます。

FX Rack のすべてのアクティブ FX をフットスイッチで有効化またはバイパスできるようにするには、

フットスイッチの ALL FX をタップして選択します。

FX Rack の Individual エフェクトを有効化またはバイパスするようにフットスイッチを割り当てるには、 フットスイッチに対応する Individual FX ブロックをタップして選択します。

### エクスプレッションペダルの割り当て

Expression メニューでは、接続したエクスプレッションペダルに最大 4 つのパラメーター、音量、パンを割 り当てることができます。

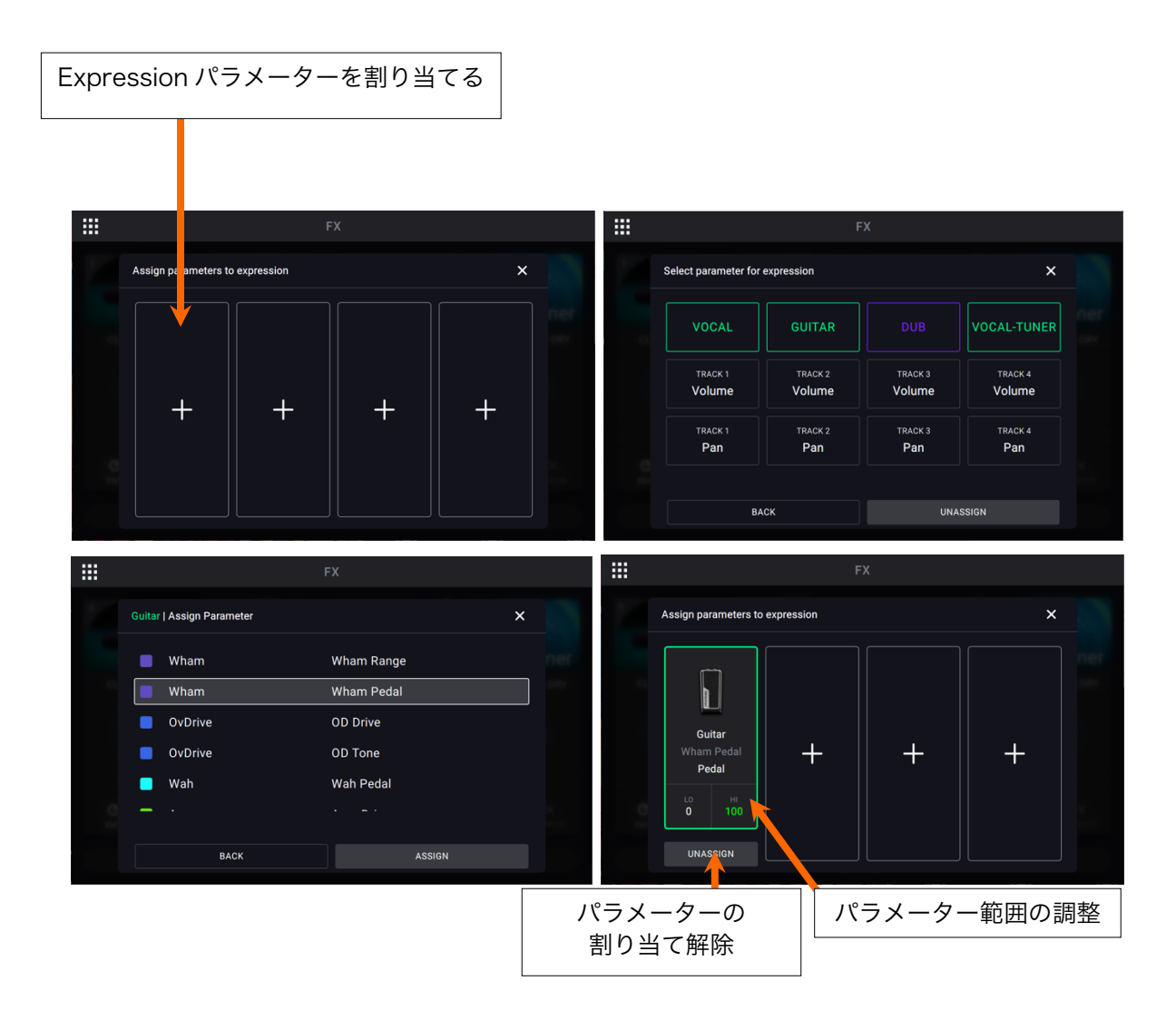

Expression ペダルにパラメーターを割り当てるには、空のスロットで + 記号をタップし、割り当てる FX Rack、ループトラックの音量、ループトラックのパンニングのパラメーターを選択します。

割り当てられたパラメーターの範囲を調整するには、Range ボタンをタップします。パラメーターの LO ま たは HI をタップし、エンコーダーノブで値を調整します。

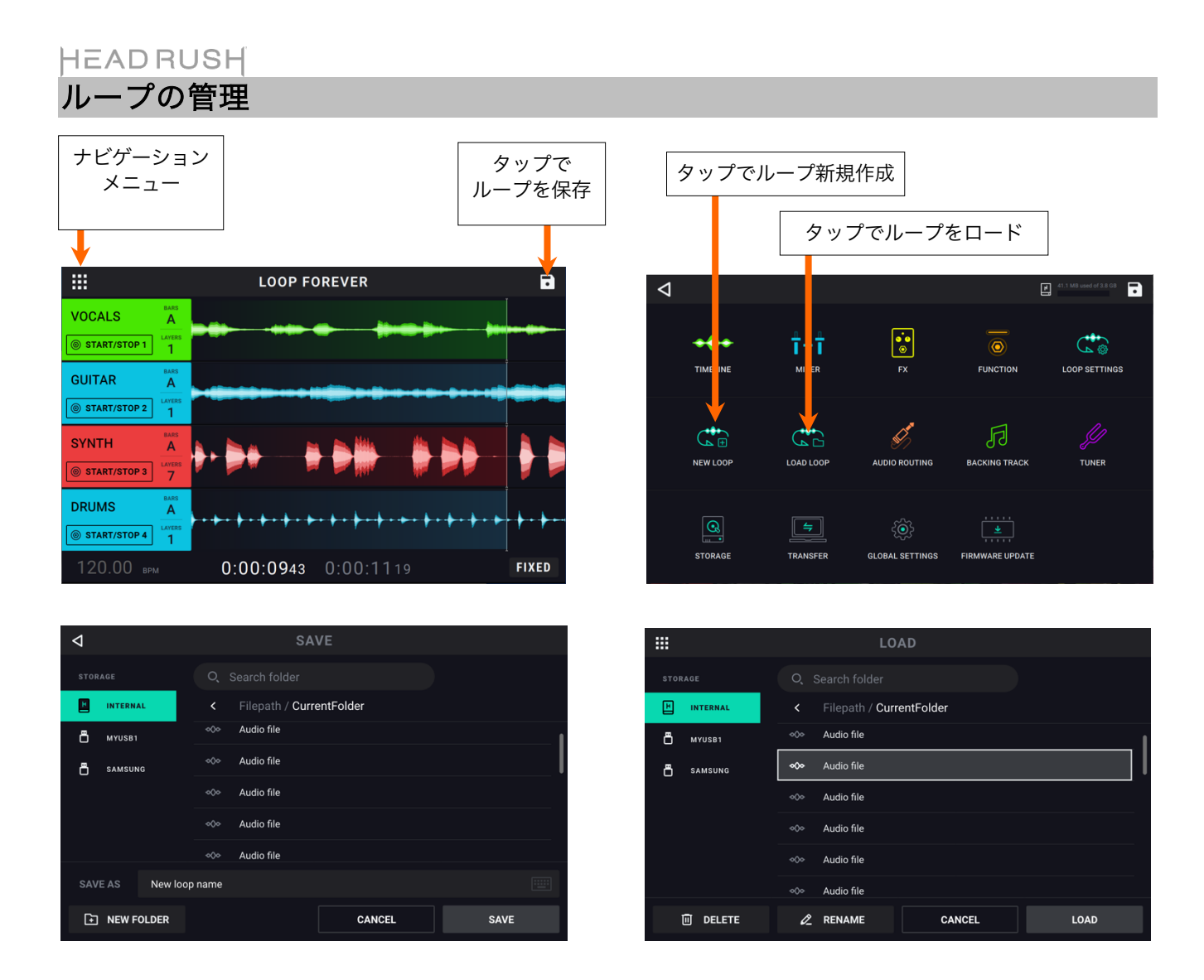

- 新しいループを作成するには、ナビゲーションメニューアイコン、New Loop アイコンの順にタ ップします。保存していない内容は破棄されます。
- 現在のループを保存するには、タイムライン/ミキサー/ナビゲーションメニュー右上の Save アイ コンをタップします。Save をタップすると現在のファイルが上書き保存され、Save New Loop をタップするとループのファイルが別名保存されます。Cancel をタップすると前画面に戻ります。 Save/Save New Loop をタップすると保存画面が開くので、ファイルを保存するストレージデバ イスを選択します。

注意:exFAT または FAT32 ファイルシステムを使用してストレージデバイスに保存する場合、 保存可能な WAV ファイルの最大ファイルサイズは 4GB (オーディオの約 6 時間 11 分) です。 FAT16 ファイルシステムを使用してストレージデバイスに保存する場合、WAV ファイルの保存 の上限は 2GB です。

- すでに保存されているループをロードするには、ナビゲーションメニューアイコン、Load Loop アイコンの順にタップします。ループのロード画面が開くので、ループを選択し Load ボタンをタ ップします。
- また、ループ名をタップすると、保存したループの削除や名称変更ができます。

ヒント:タッチスクリーン中央上(虫めがねアイコンの横)の検索フィールドをタップすれば、ル ープをロード/保存するブラウザでフォルダー内のループを検索することができます。検索をクリア するには X アイコンをタップします。

### ループの設定

Loop Setting ページを使用して個々のループを設定します。

ループ設定を表示するにはタッチスクリーンの左上隅にあるナビゲーションメニューアイコン、Loop Settings アイコンの順にタップします

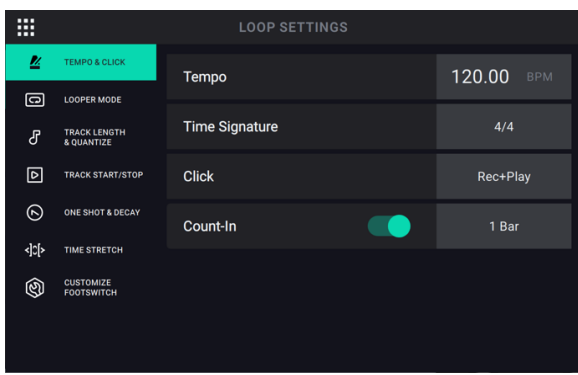

### Tempo と Click タブ:

Tempo:この設定はループのテンポを決定します。タッチスクリーンの BPM をタップして、エンコーダ ーで現状のループのテンポを 30~280BPM の範囲で設定します。

Time Signature: この設定でループの拍子を決定します。Time Signature をタップして、エンコーダ ーで現在のループの拍子記号を設定します:2/4, 3/4, 4/4, 5/4, 6/4, 7/4, 5/8, 6/8, 7/8, 8/8, 9/8, 10/8, 11/8, 12/8, 13/8, 14/8 , 15/8

Click:この設定でクリックトラックの機能を決定します。録音やオーバーダビング中にクリックを有効に するには Rec に設定します。再生、録音、オーバーダビング中に有効にするには Play+Rec に設定しま す。クリックを無効にするには OFF に設定します。

Count-In:この設定はカウントイン機能の機能を決定します。ループが再生、録音、オーバーダブの前に カウントインを使用する場合は ON に設定します。タッチスクリーンのバーをタップしてエンコーダー ノブを回し、カウントインの小節数を調整します。カウントインを無効にするには OFF に設定します。

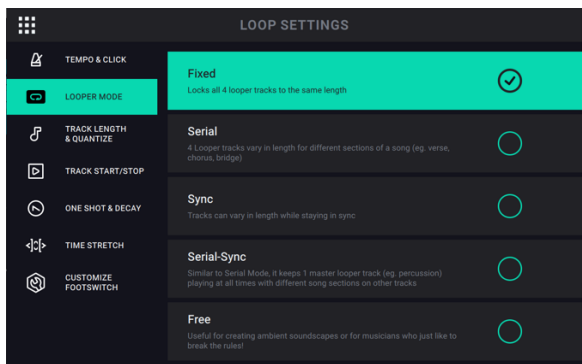

### ルーパーモードタブ:

Looper Mode:このタブで、5つのルーパーモードの内の 1 つを選択し設定します。詳しくは ルーパーモードをご参照ください。

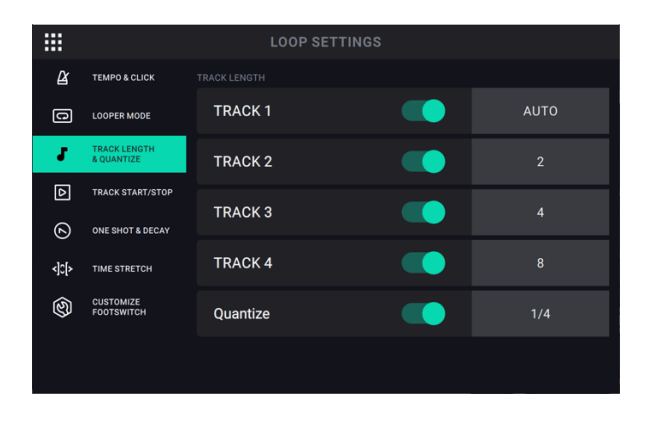

### トラックのレングスと Quantize タブ

Track Length:ループトラックのレングス(長さ/小節数)を事前に決定できる設定です。ON/OFF ス イッチを切り替え、この機能を有効/無効にします。次に、ON/OFF スイッチの右側にあるフィールドを タップし、エンコーダーを回してパラメーターを AUTO または 1~64 小節に設定します。

AUTO に設定すると、ループのテンポは最初に録音されたループトラックに基づき設定されます。 AUTO に設定したループトラックを追加すると、そのループのレングスは最初に録音されたループトラ ックと同じ長さになります。最初の録音で自動検出されたループテンポは、後でも変更できます。

1~64 小節に設定すると、各トラックのレングス(長さ/小節数)はループのテンポに基づき選択した小 節数に設定されます。

Fixed モードでは、4 つのループトラックすべてのレングスを一度に設定します。他のループモード (SERIAL、SYNC、SERIAL-SYNC、FREE)を使用している場合は、4 つのトラックは個別にレング スを設定できます。

SYNC および SERIAL-SYNC モードでは、ループトラックのレングスの設定は最初に録音されたトラッ クにのみ適用されます。これは、他のすべてのループトラックのレングスが同じ長さまたはその倍数にな るようにするためです。これらのモードでは、最初のループトラック以降に録音されるすべてのトラック で AUTO が選択されます。ループトラックのレングスは、「AUTO (Bars)」に表示される小節数にクオ ンタイズされます。1 つ以上のループトラックが互いに 1/2、2 倍、4 倍になるように設定されている場 合はこの限りではありません。

最初に録音したループトラックが AUTO に設定され、CLICK が OFF の場合、テンポと小節数は自動的 に検出されます。CLICK が ON の場合、小節数は自動的に検出されますが、テンポは変更されません。

最初に録音したループトラックが 1~64 BARS に設定され、CLICK が OFF の場合、テンポは自動的に 検出され、設定されます。CLICK が ON の場合、Looperboard は最初のレイヤーの録音を終了し、設 定された小節数に到達後オーバーダビングを開始します。

この機能は Global Settings 画面の2ページ目で MIDI CLOCK RECEIVE が OFF に設定されている場 合のみ有効になります。

Quantize:ループのスタートポイント/エンドポイントにクオンタイズをかける場合の設定です。ON に するとクオンタイズが有効になります。 右側の time division をタップし、エンコーダーを回して

1 bar、1/2 note、1/4 note、1/8 note、1/16 note からクオンタイズの値を選択します。OFF にす るとクオンタイズが無効になります。

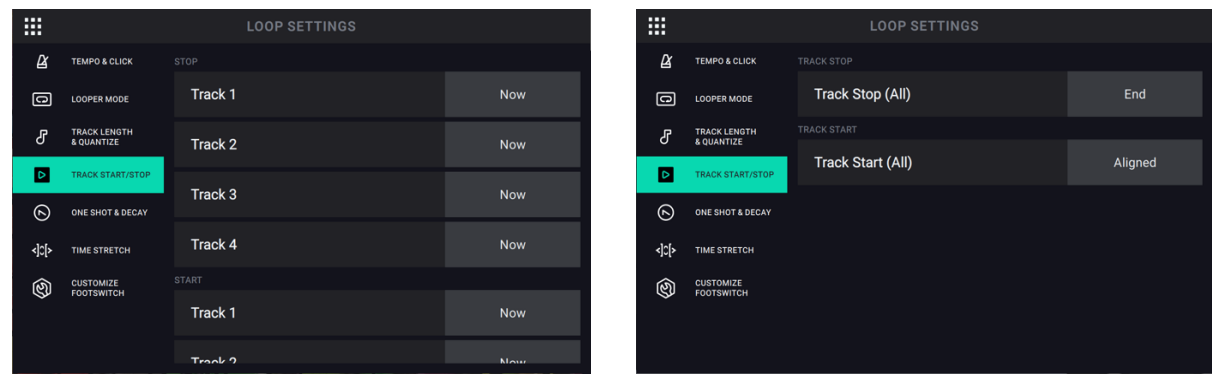

### Track Start タブと Track Stop タブ:

Track Stop: Sync/Serial-Sync ループモード でのループトラック再生停止に関する設定です。 この設定は Fixed/Serial/Free ループモードには反映されません。

Sync ループモードでは、トラック毎に再生停止の設定を選択できます。

- NOW に設定すると、再生中のループトラックは即座に停止します。
- FADE に設定すると、再生中のループトラックはフェードアウトして停止します(フェ ードアウトの速度は Fade 機能画面で設定できます)。
- END に設定すると、再生中のループトラックはエンドポイントまで再生されてから停止 します。

Serial-Sync ループモードでは、トラック毎に再生停止の設定を選択できます。

- NOW に設定すると、再生中のループトラックは即座に停止します。
- END に設定すると、再生中のループトラックはエンドポイントまで再生されてから停止 します。

Track Start:Sync/Serial-Sync ループモードでのループトラック再生開始に関する設定です。

この設定は Fixed/Serial/Free ループモードには反映されません。

Sync ループモードでは、トラック毎に再生開始の設定を選択できます。

- NOW に設定すると、ループトラックは即座に再生開始します。
- ALIGNED に設定すると、ループトラックは次のループサイクルの開始時に再生開始され ます。

Serial-Sync ループモードでは、再生開始の設定は Track Stop が ALIGNED に設定されている 場合のみ有効になります。トラック毎に以下の設定を選択できます。トラック毎に再生開始の設 定を選択できます。

- NOW に設定すると、ループトラックは即座に再生開始し、最初のループトラックも同時 にスタートポイントから再生されます。
- ALIGNED に設定すると、ループトラックは最初のループトラックがスタートポイントに 到達してから同時に再生されます。
- END に設定すると、再生中のループトラックはエンドポイントまで再生されてから停止 します。

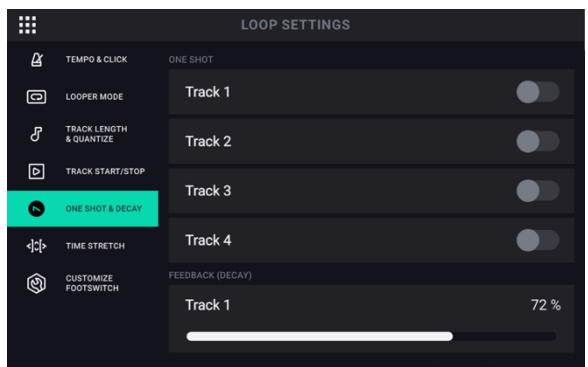

### One Shot タブと Decay タブ:

One Shot:個々のトラックを 1 回だけ再生してから停止するようにする設定です。ループトラ ックに直接ロードしたバッキングトラックを再生する際などに便利です。

Feedback (Decay):ループトラック録音/オーバーダビング時のディケイの設定です。このパ ラメーターが 100%に設定されているとディケイは実質無効の状態です。このパラメーターの 数値を下げて設定すると、ループトラックは設定されたディケイの数値に基づき徐々にフェー ドアウトします。数値が小さいほど、ループの減衰(ディケイ)が速くなります。

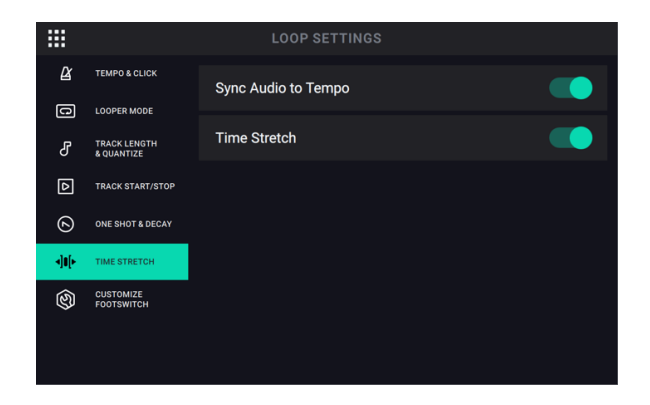

### タイムストレッチタブ:

Sync Audio to Tempo:この設定でテンポの変化がループのオーディオに影響するかどうかを決定しま す。ON に設定するとテンポの変化に応じてループのオーディオもそれに追随します。ループのオーディ オをテンポの変更の影響を受けないようにするには OFF に設定します。

Time Stretch:この設定は、テンポの変化がループのオーディオとピッチに影響するかどうかを決定しま す。録音したオーディオを元々の速度の半分から最大 2 倍まで伸縮させることができます。たとえばルー プを 120 BPM で録音した場合、オリジナルのピッチを維持したまま音質を損ねずに 60BPM から 240BPM までループを伸縮させることができます。有効にするには ON に設定し、無効にするには OFF に設定します。

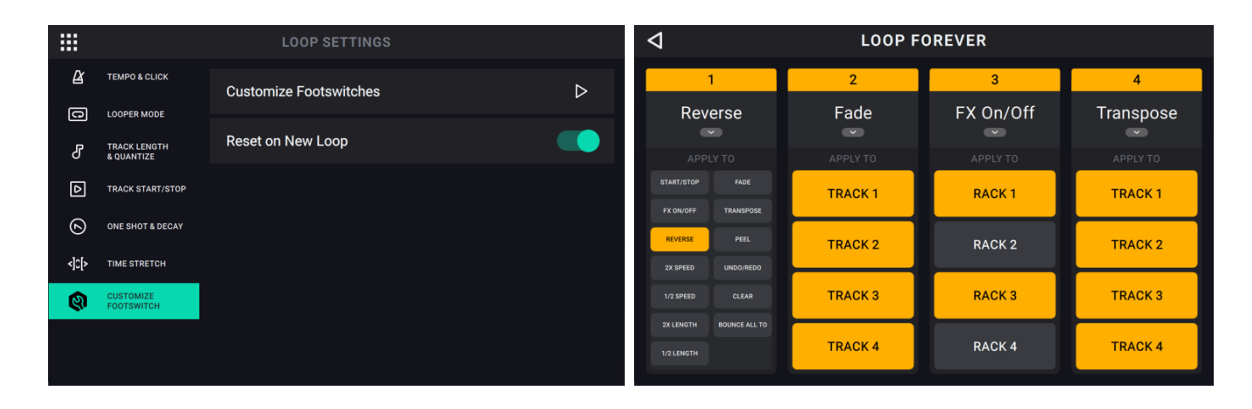

### Customize Footswitch タブ:

Customize Footswitches タブ 横の矢印アイコンをタップし、4つのループトラックそれぞれの•Stop/- Undo フットスイッチをカスタマイズすると、お気に入りの機能を有効にするショートカットとして機能する ようになります。

それぞれの•Stop/-Undo フットスイッチでショートカットとして設定した機能は、1つのループトラックだ けではなく複数のループトラックに対して有効にすることができます。同様に、FX ON/OFF 機能も 1 つの FX Rack~複数の FX ラックを有効化/バイパスするようにフットスイッチを設定することができます。

### Customize Footswitch 画面を開いて設定する

- 下向きの矢印アイコンをタップして、フットスイッチに割り当てる機能を選択する。
- 次に TRACK 1~4/RACK 1~4 のボックスから設定した機能やエフェクトを有効にする対象のトラック および FX Rack を選択する。

フットスイッチのカスタマイズが完了すると、フットスイッチに割り当てられた現在の機能が、タ Timeline/Mixer 画面のトラック情報ボックスに表示されます。

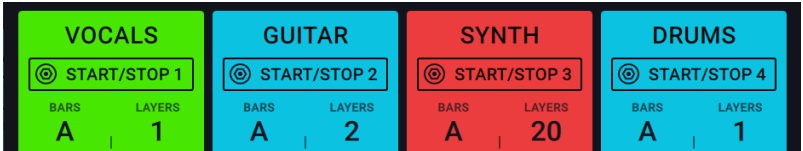

### その他の重要な注意事項:

この機能を有効にすると、各トラックの•Rec/Play/Dub フットスイッチは通常どおり機能しますが、 start/stop 機能を実行することもできます。

- トラックに既にオーディオが含まれている場合、トラックが停止しているときに•Rec/Play/Dub フット スイッチを押すと、ループトラックを再生開始できるようになります。
- トラックにまだオーディオが含まれていない場合に•Rec/Play/Dub フットスイッチを押すと、ループト ラックに録音開始できるようになります。
- ループトラック再生中に•Rec/Play/Dub フットスイッチをダブルタップすると、ループトラックを止め ることができます。
- 新しいループを作成するときに各トラックの start/stop フットスイッチの機能を通常の状態に設定してお きたい場合は、RESET ON NEW LOOP 設定を ON に設定しておいてください。
- 新しいループを作成するときも各トラックの start/stop フットスイッチの機能をカスタマイズされた状態 に設定しておきたい場合は、RESET ON NEW LOOP 設定を OFF に設定しておいてください。

### ストレージ

ループを作成して保存していくと、HeadRush Looperboard の内部ストレージがいっぱいになる 可能性がありますが、必要に応じて外部 USB や SD カードと接続すれば、ループをエクスポートお よびインポートすることができます。これにより実質的に無限にループの保存が可能になります。

ストレージ画面を開くには、Navigation Menu icon in 左上のナビゲーションメニューアイコン、 Storage アイコンの順にタップします。

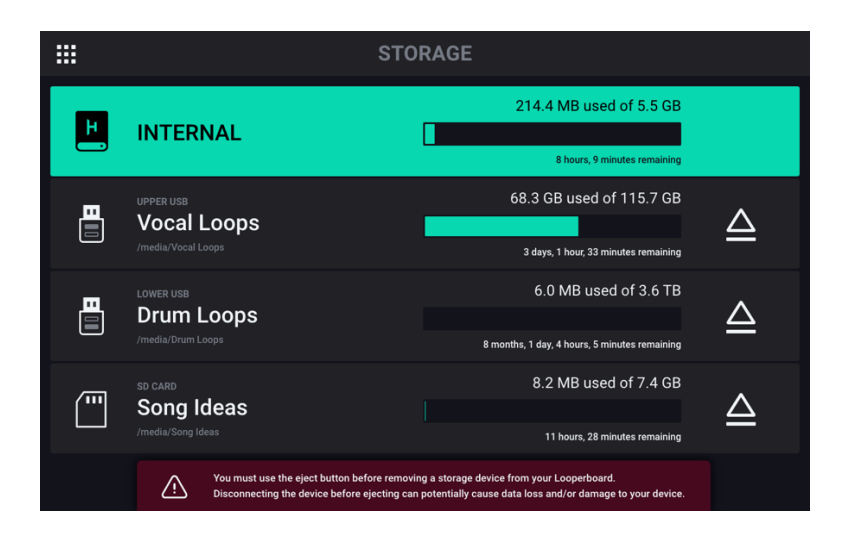

ストレージページには、Looperboard の内部ストレージ、および接続されている外部 USB/SD ス トレージデバイスの利用可能な残容量/ループ時間を示すメーターが表示されます。

ループに使用する新しいストレージデバイスを選択するには、デバイスの名前をタップします。デ バイスが選択されると、作成されたすべての新しいループはこのデバイスのストレージに保存され ます。

ストレージデバイスを選択したら、タッチスクリーンの左上にあるナビゲーションメニューアイコ ンをタップし、Storage 設定を終了します。

ヒント:Storage 設定で保存先を外部ストレージデバイスに設定せずに外部ストレージデバイスに 保存したループでも、最初にループが有った場所で操作することができます。引き続き外部ストレ ージデバイス上で作業する場合は、新しいストレージデバイスからループをロードする必要があり ます。

重要:ファイルの損失とメディアの破損を避けるため、Looperboard の電源が OFF のときに USB メモリーや SD カードを取り出してください。もう一つの方法として、Storage 画面を開き、スト レージデバイスの eject アイコンをタップしても安全に取り出すことができます。

# オーディオ・ルーティング

Audio Routing ページで入力、ループトラック、出力オーディオ信号の送り先を制御できます。これは (ルー プごとではなく) 一般設定なので HeadRush Looperboard を手持ちの機材やパフォーマンスのセッティング 用に簡単に設定できます。

Audio Routing 画面を表示するには、ナビゲーションメニュー画面で Audio Routing アイコンをタップ します。

入力、トラック、出力の画面を表示するにはそれぞれ Input Setup、Track Setup、Output Setup を タップします。

### 罬 **AUDIO ROUTING INPUT INPUT**  $\odot$ **INPUT**  $\circledcirc$ **INPUT**  $\odot$  $\odot$  $\rightarrow$  INPUT  $\overline{1}$  $\overline{2}$ 3 4 **6** MONITOR I T T **OO** TRACK  $\rightarrow$  OUTPUT Dry Sends  $\overline{2}$  $\overline{2}$  $\overline{2}$  $\overline{2}$  $00$  $\circ$  $\overline{3}$  $\overline{A}$  $\overline{3}$  $\overline{4}$  $\overline{3}$  $\overline{A}$  $\overline{3}$  $\overline{4}$  $\circ$  $\circ$  $\Omega$ ⋒ Ω ൙

### 入力設定

入力信号のレベルを調節するにはトップパネルの Input Gain ノブ (1~4) を回します。

入力信号のパンを調整するには、その Pan スライダーを左右にドラッグします。スライダーをダブルタップ して拡大するとより細かな調整ができます。

入力信号を直接モニターするには Dry Send の下にある目的のアウトプット 1~4 ボタンか、Monitor の下 にあるヘッドホンアイコンをタップします。入力信号が選択された出力に直接送られます。MASTER と PHONES を使って、それぞれ MASTER と PHONES の出力ボリュームを調節します。

ステレオオーディオソース (ドラムマシン、キーボードなど) を使用している場合に入力をステレオリンク するには、タッチスクリーン右側の Stereo Link の下の Inputs 1+2 か Inputs 3+4 の ON ボタンをタップ します。ステレオリンクを無効にするには OFF ボタンをタップします。

### モニター設定

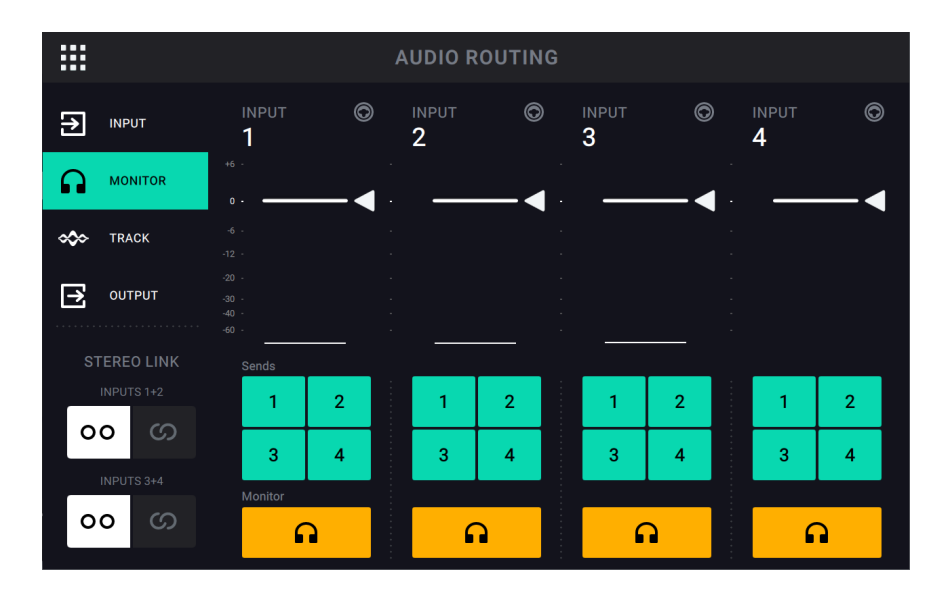

Monitor Setup ページでループの録音、オーバーダビング、再生中に入力信号をモニターすることができます。 それぞれの入力のレベルと、モニターするアウトプットをコントロールできます。

入力信号のモニターレベルを調整するには、メーター上部にある白い線をドラッグします。

モニターする出力を選択するには、Sends の下にある目的の Output1~4 ボタンか、Monitor の下にあるヘ ッドホンアイコンボタンをタップします。

### トラック設定

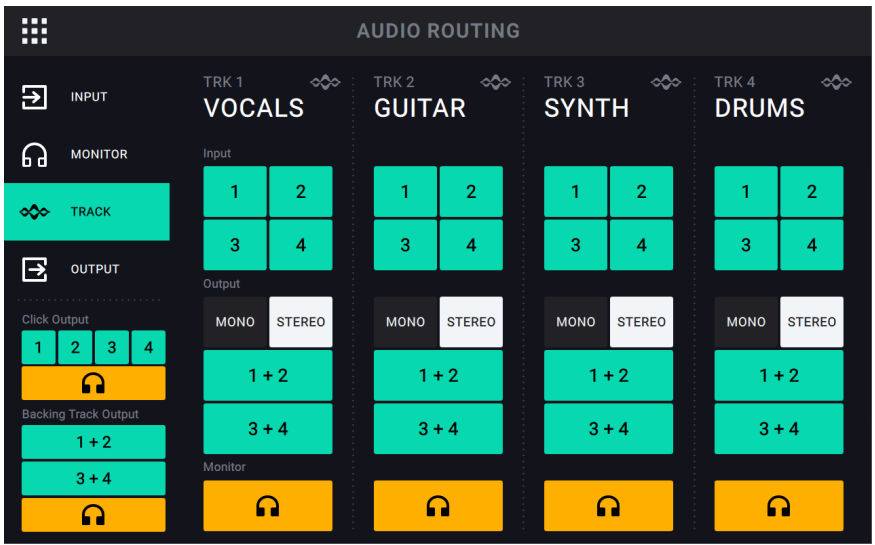

入力をループトラックにルーティングするには、 INPUT 1~4 ボタンをタップします。ステレオリンクを有 効にすると、INPUT 1 + 2 か INPUT 3 + 4 が同時に選択されます。

トラック出力モードを選択するには、MONO(モノラル)か STEREO(ステレオ)ボタンをタップします。

トラックを出力にルーティングするには、目的の OUTPUT 1~4 ボタンをタップします。出力モードがステ レオの場合、OUTPUT 1 + 2 および/または OUTPUT 3 + 4 が同時に選択されます。

トラックをヘッドホン出力にルーティングするには、各トラックの下部にあるヘッドホンのアイコンをタッ プします。ヘッドホンのノブを使って出力ボリュームを調節します。

クリックを出力にルーティングするには、タッチスクリーンの左側の Click Output の下にある OUTPUT 1 ~4 のボタンをタップします。ヘッドホンのアイコンをタップすると、クリックが PHONES 出力にルーテ ィングされます。MASTER と PHONES ノブを使って、それぞれ OUTPUT と PHONES の出力ボリューム を調節します。

ステレオバッキングトラックのルーティングを選択するには、タッチスクリーンの左側にある Backing Track Output の下の 1 + 2 か 3 + 4 ボタンをタップします。ヘッドホンのアイコンをタップすると、バッ キングトラックがヘッドホン出力にルーティングされます。MASTER と PHONES ノブを使って、それぞれ OUTPUT と PHONES の出力ボリュームを調節します。

# 出力設定

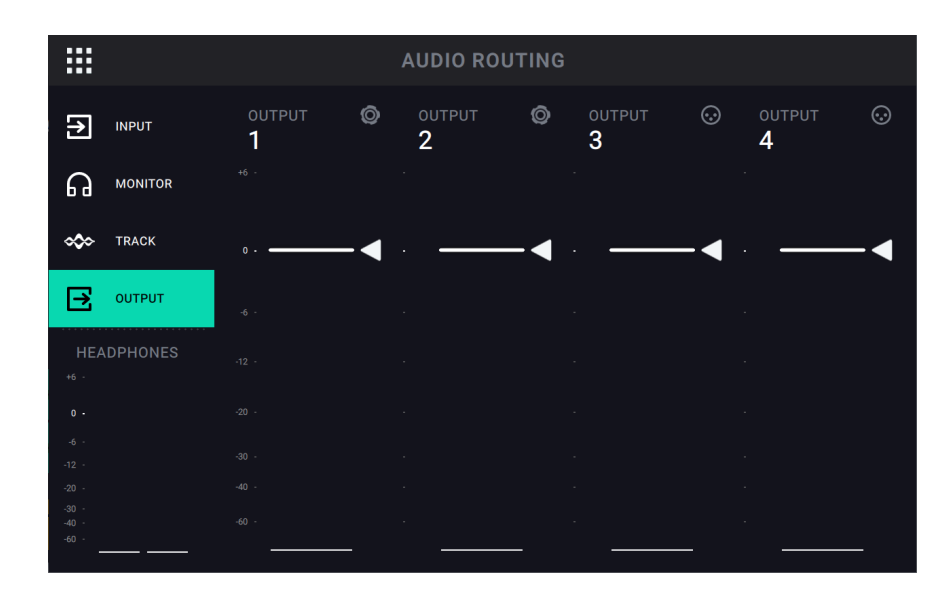

それぞれの出力のレベルを調整するには、メーター上部にある白い線をドラッグします。

### 機能

FUNCTION フットスイッチを押して、タッチスクリーンに FUNCTIONS 画面を表示します。フットスイッ チのインジケーターがオレンジ色に点灯します。

機能を選択するには、対応するフットスイッチ(上部パネルにオレンジ色のラベルが付いています)を押 すか、タッチスクリーンでタップします。

Function 画面を抜けるには、FUNCTION/EXIT フットスイッチを押します。

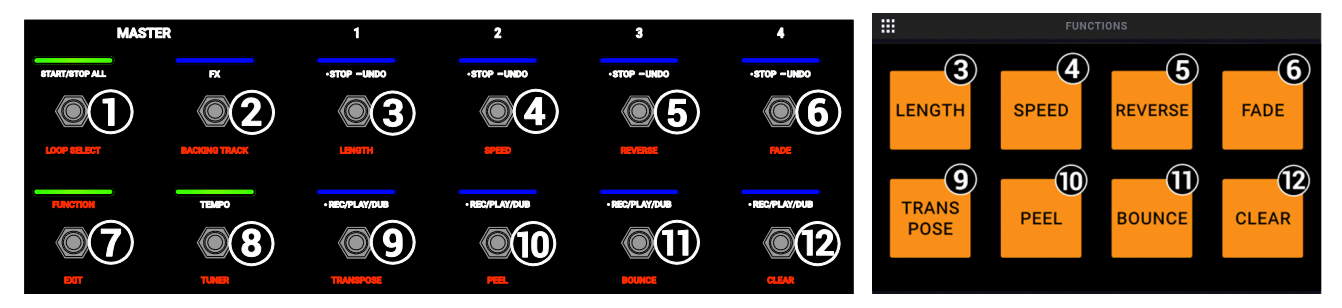

これらの機能にアクセスするには、対応するフットスイッチ 3~6 または 9~12 を使用するか、タッチスク リーン上のアイコンをタップします。

### Length:

フットスイッチ 3~6 を使って、フルループの長さを 1/2、2 倍、4 倍、8 倍にします。長さの制限(最短ま たは最長)に達すると、使用できない機能オプションが グレー表示となります。

ループ全体の長さは下のボックスに表示されます。

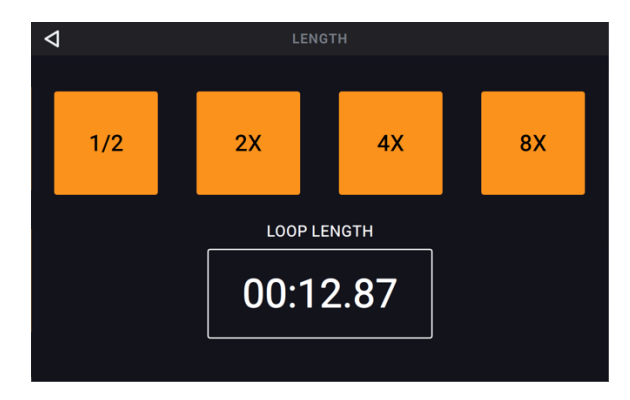

### Speed:

フットスイッチ 3~6 を使って、フルループのスピー ド (およびピッチ) を 1/2、2 倍、4 倍、8 倍にします。 ループのスピードが制限に達すると、利用できない機 能オプションはグレー表示されます。

現在のスピード設定は下のボックスに表示されます。

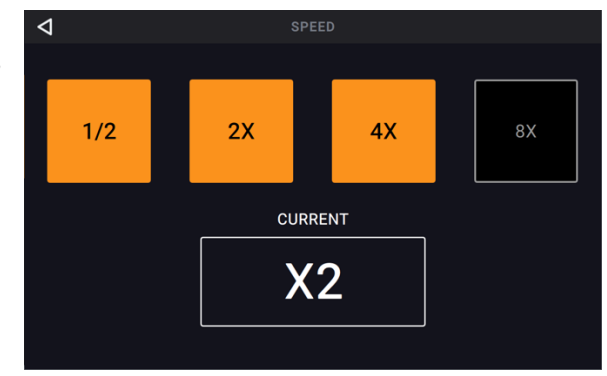

### Reverse:

フットスイッチ 3~6 を使ってループトラックの再生 方向を決定します。ループトラックが記録されていな い場合、機能オプションはグレー表示されます。

フットスイッチ 9 ですべてのループトラックの再生方 向を同時に調整することもできます。

### **TRACK REVERSE** ◁ TRACK<sub>1</sub> TRACK<sub>2</sub> TRACK<sub>3</sub> TRACK 4 **NORMAL REVERSE NORMAL REVERSE REVERSE ALL**

### Fade:

フットスイッチ 3~6 を使ってループトラックにフェ ードイン/アウトを適用します。フェードアウト適応可 能な再生中トラックはオレンジ色に、フェードイン適 応可能な停止中のトラックは白く表示されます。

フットスイッチ 10~11 を使ってフェードアウトの速 度を調整するか、タッチスクリーンの対応するボタン をタップします。

フットスイッチ 9 で、すべてのトラックに同時にフェ ードイン/アウト機能を使用することもできます。再生 中のトラックと停止中のトラックに同時にこの機能を 使用するとトラックがクロスフェードします。

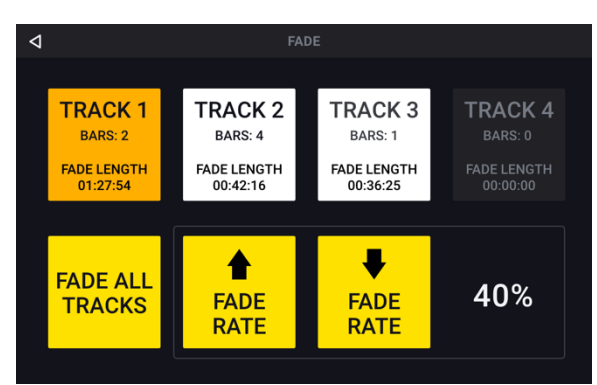

### Transpose:

フットスイッチ 3~6 を使ってトランスポーズを施す ループトラックを選択します。

フットスイッチ 9 ですべてのループトラックを同時に 選択できます。

選択したトラックのトランスポーズ量 (半音単位) を調 整するにはフットスイッチ 10~11 を使います。

現在選択されているかどうかにかかわらず、フットス イッチ 12 ですべてのトラックのトランスポーズの有 効/無効を切り替えられます。トランスポーズ量が 0 に 設定されている場合変更は行なわれません。

### Peel:

最後に録音したループトラックのレイヤーを永久に 「ピール(はがす)」には、フットスイッチ 3~6 を使い ます。

ピール可能なレイヤーがない場合、ループトラックは グレー表示されます。

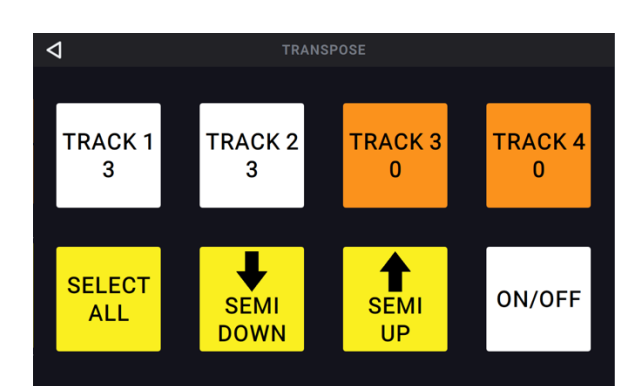

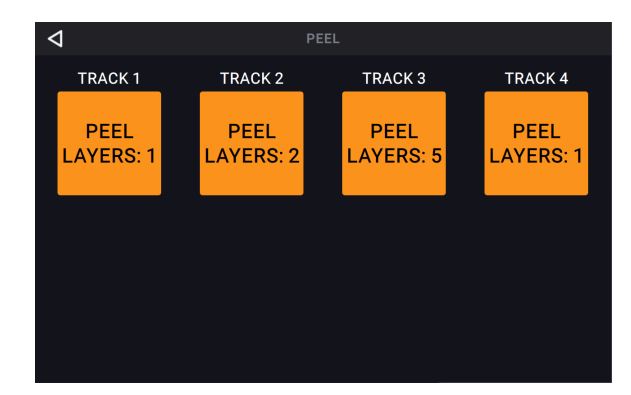

### Bounce:

最初の Bounce ページで、フットスイッチ 3~6 を使 ってバウンスしたいトラックを選択します。

次にフットスイッチ 9 を押して次のページに進みます。

ループトラックが空の場合、機能のオプションはグレ ー表示されます。

次の Bounce ページでフットスイッチ 3~6 を使って バウンス先のループトラックを選択します。

As Loop がオンのときは、バウンスされた各トラック のリバーブとディレイ FX はループポイントでカット オフされません。As Loop が無効になっているときは、 バウンスされた各トラックのリバーブとディレイ FX はループポイントでカットオフされます。

フットスイッチ 9 を使ってバウンスを実行するか、 フットスイッチ 10 を押してキャンセルして前のペー ジに戻ります。

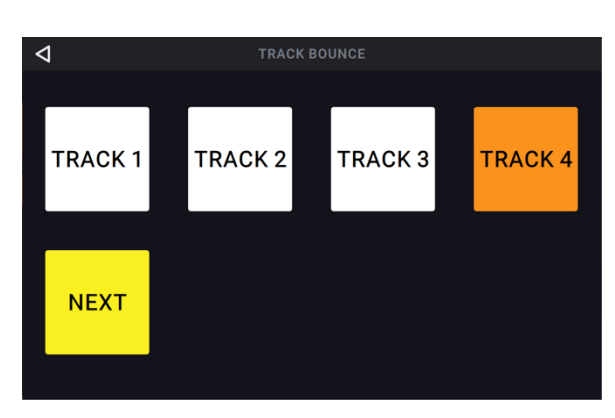

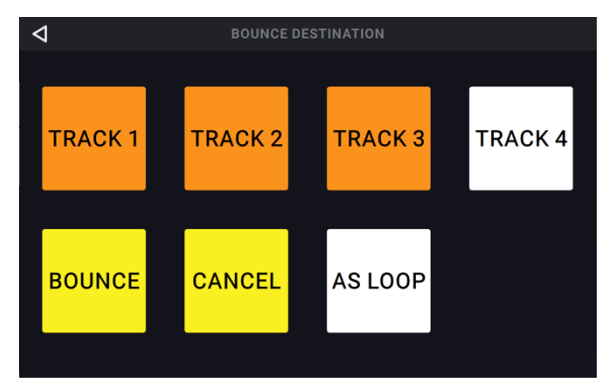

### Clear:

ループトラックからすべてのオーディオを完全に消去 するには、フットスイッチ 3~6 を使用します。ルー プトラックにオーディオがない場合、オプションはグ レー表示されます。

また、一度にすべてのオーディオを消去するには、フ ットスイッチ 9 を使用します。ループトラックにオー ディオがない場合、オプションはグレー表示されます。

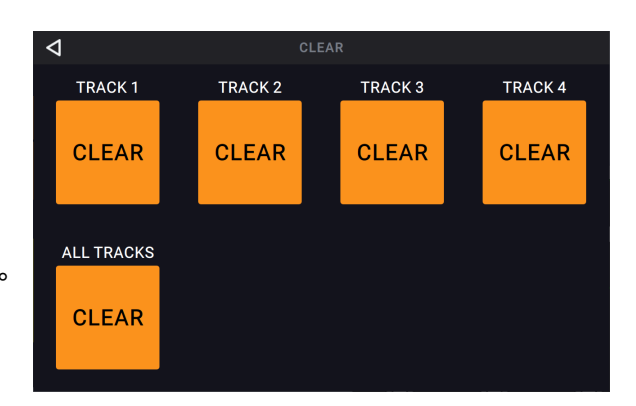

これらの機能は対応するフットスイッチ 1~2 と 7~8 のみを使用します。

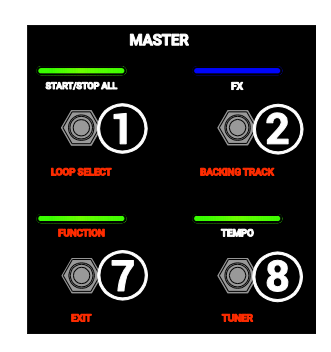

### Loop Select:

フットスイッチでループをロードするにはこのオプシ ョンを使用します。ロードできるループは、現在既に ロードされているループと同じストレージデバイスの フォルダ内のループのみです。

別のループをロードするには、フットスイッチ 3~5 と 9~11 を使います。

フットスイッチ 6 と 12 を使ってループバンクの中を 上下に移動します。

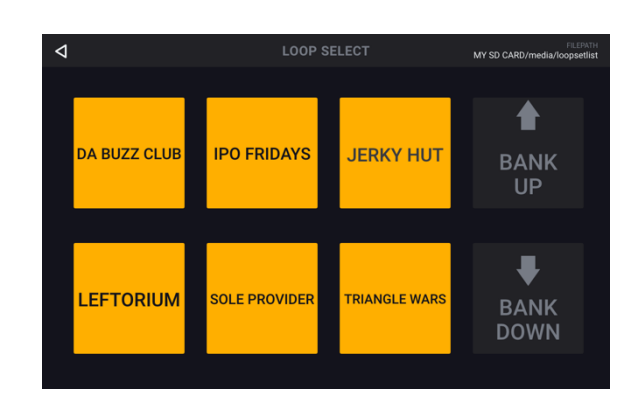

### Backing Track:

バッキングトラックをコントロールするときはこの オプションを使います。

### Exit:

フットスイッチ 7 で Functions ページから前のページ に戻ります。

### Tuner:

内蔵チューナー使用中は出力されるすべての入力信号 がミュートされます。ループ再生は出力されます。

ミュートを解除したい入力がある場合は、右下の Mute Inputs 1~4 のいずれかを押します。この機能 を使用すれば、例えばステージでミュートされたギタ ーをチューニングしながらオーディエンスに話しかけ るなどのパフォーマンスに役立ちます。

Pitch Reference をタップし、エンコーダーでチュー ニングの基準周波数を調整します。

デフォルトは 440 Hz です。

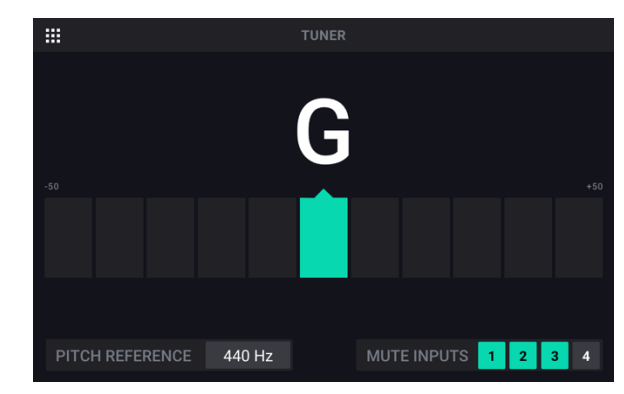

# バッキングトラック・プレーヤー

Backing Track 機能を使用すると、ループしていないときにもオーディオファイル(WAV または MP3)を再生することができます。この機能は 4 つあるループトラックとは完全に独立しています。 シンプルなバッキングトラックはパフォーマンスを行なう上で便利です。

バッキングトラックは、内部ストレージまたは外部 USB/SD ストレージデバイスから直接再生でき ます。バッキングトラックは、USB 接続で Looperboard の内部ストレージにロードできます。詳 しくは次の章をご参照ください。

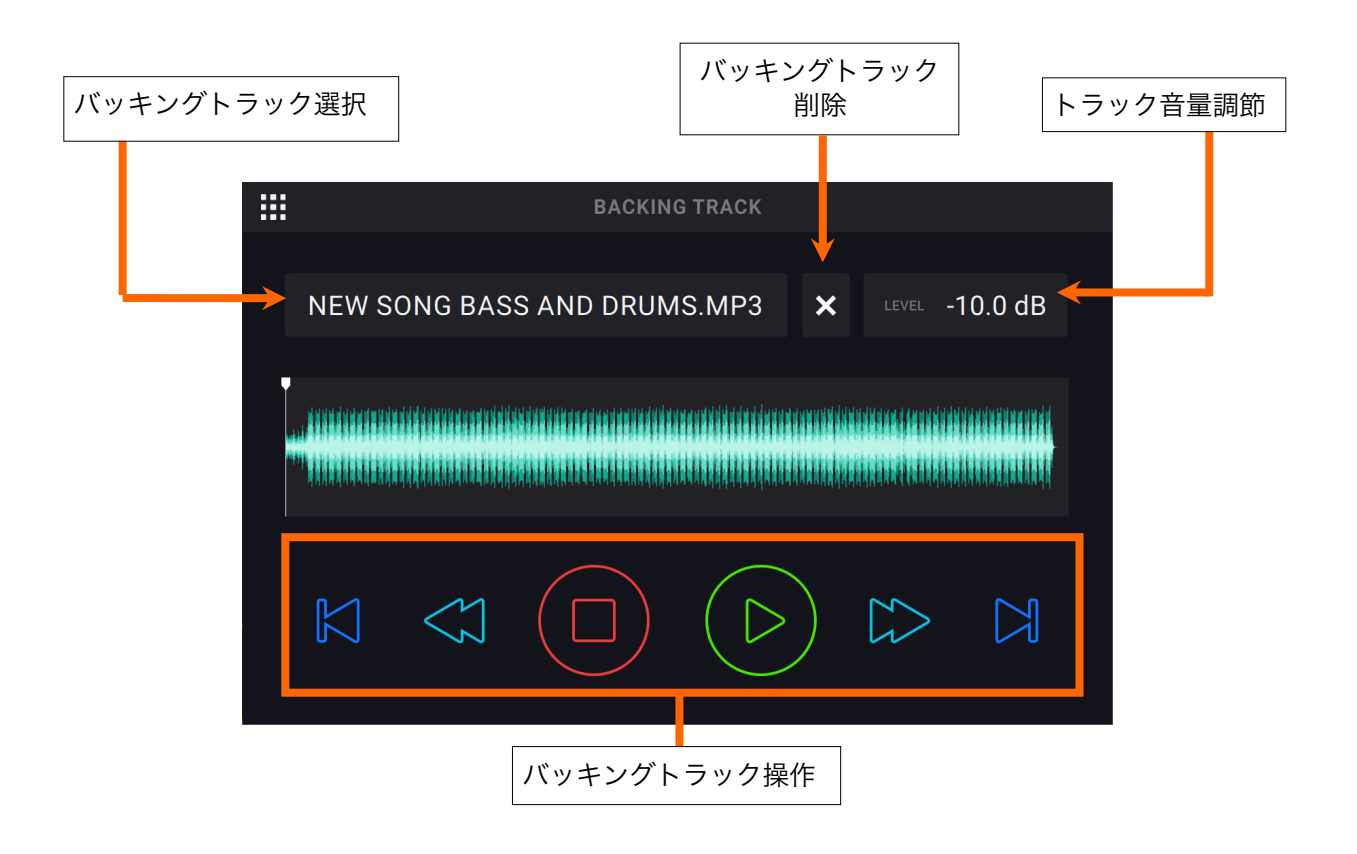

バッキングトラックを選択するには、File の下にあるドロップダウンメニューをタップします。

Track Level の調整は現在の Track Level dB 設定をタップしてエンコーダーで行ないます。これは Mixer ページでも調整できます。

現在選択されているバッキングトラックを巻き戻すには、フットスイッチ 3 を押します。

現在再生中のバッキングトラックを停止するには、フットスイッチ 4 を押します。

現在選択されているバッキングトラックを再生するには、フットスイッチ 5 を押します。

現在選択されているバッキングトラックを早送りするには、フットスイッチ 6 を押します。

1曲前のバッキングトラックをロードするには、フットスイッチ 9 を押します。

1曲後のバッキングトラックをロードするには、フットスイッチ 12 を押します。

### USB 接続

HeadRush Looperboard の USB Type-B ポートでファイルや設定の転送 (ループ、バッキングトラックな ど) やデジタルオーディオ・ワークステーション (DAW) へのレコーディングを行なうことができます。

### ファイルと設定の転送

コンピューターと HeadRush Looperboard を USB で接続してループ、バッキングトラック、オーディオ、 FX Rack プリセットファイルを転送することができます。

### HeadRush Looperboard とコンピューター間でファイルを転送するには:

- 1. 標準の USB ケーブルを使用して、HeadRush Looperboard の USB Type-B ポートとコンピューターの 利用可能な USB ポート (タイプ A) を接続します。
- 2. コンピューターの電源が入っている状態で、Looperboard の電源を入れます。
- 3. タッチスクリーンの左上にあるナビゲーションメニューアイコン、USB Transfer の順にタップします。
- 4. お使いのコンピュータで Looperboard は「HeadRush」表記の大容量ストレージデバイスとして表示さ れます。

Windows をご使用の方: HeadRush Looperboard をコンピューターに初めて接続するときは、クラス 準拠のドライバーのインストールに多少の時間がかかります。

5. HeadRush ドライブを開きます。ファイルを HeadRush とコンピューターの間で自由にドラッグできま す。HeadRush ドライブの内容に加えた変更は即座に反映され、取り消しができませんのでご注意くださ  $U<sub>o</sub>$ 

重要:ファイルと設定の転送作業が完了したら、必ず HeadRush ドライブをコンピュータから安全に取り 出す作業を 行ってください。

6. ドライブをコンピュータから取り出したら、Looperboard 本体の Sync をタップ HeadRush ドライブへ の変更点を「実行」 します。ドライブを取り出したことを確認するプロンプトが表示されます。 Proceed をタップして続行するか、Cancel をタップしてコンピューター上のファイルへのアクセスを続 行します。

### 重要:

作業中は Looperboard やコンピューターの電源を切ったり、接続を外したりしないでください。ファイルが 破損する恐れがあります。

Looperboard はサポートしていないファイルをすべて無視します。

フォルダーやアーカイブフォルダー (.zip など) を転送することはできません。サポートされているファイルを 直接転送してください。

### レコーディング

USB Type-B ポートを使用してコンピューターに接続すると、HeadRush Looperboard を 24 ビットオーデ ィオインターフェースとして使用することができます。これによりオーディオを再生したりコンピューターに オーディオ信号を送信したりすることが可能です。Looperboard は 44.1、48、88.2、96 kHz のサンプル レートに対応しています。

Windows ユーザーへの重要な注意事項: HeadRush Looperboard をコンピューターに接続する前に、 headrushfx.com/support から必要となるドライバーをダウンロードしてインストールしてください。

オーディオインターフェースとして HeadRush Looperboard を使用するには:

- 1. 標準の USB ケーブルを使用して、HeadRush Looperboard の USB Type-B ポートとコンピューターの 利用可能な USB ポート (タイプ A) を接続します。
- 2. コンピューターの電源が入っている状態で、Looperboard の電源を入れます。
- 3. タッチスクリーンの左上隅にあるナビゲーションメニューアイコンをタップして、Global Settings アイ コンをタップします。
- 4. USB Audio で Enable を ON に設定します。
- 5. コンピューターでコントロールパネル (Windows®) またはシステム環境設定 (macOS®) メニューを開き ます。
- 6. サウンドまたはオーディオ設定を開き、録音/入力、再生/出力用のデバイスとして HeadRush Looperboard を選択します。

HeadRush Looperboard はステレオオーディオ信号をコンピューターに送ります。このステレオオーディオ 信号はアナログ MASTER 出力 1 と 2 を反映しており、デジタルオーディオワークステーション (DAW) の入 力として使用できます。

HeadRush Looperboard はまたあなたのコンピューターからのステレオオーディオ信号を受信します。チャ ンネルは名前が付けられ HeadRush Looperboard の MASTER 出力および PHONES 出力からダイレクトに ルーティングされます。Global Settings で入力されるオーディオ信号のレベルを調整できます。

# 外部 MIDI コントロール

HeadRush Looperboard は、外部 MIDI 機器からの MIDI CC (コントロールチェンジ) メッセージや MIDI ノ ートによってコントロールできます。これらの MIDI メッセージは USB Type-A ポートまたは 5 ピン MIDI 入力と接続したハードウェアから受信できます。

ヒント:この機能の有効化/無効化、MIDI チャンネルの変更は Global Settings メニューから行なえます。

以下は外部 MIDI ハードウェアでコントロールする際に利用可能なパラメーターのリストです。

| CC# | Data Range | Parameter                   |
|-----|------------|-----------------------------|
| 3   | $0 - 60$   | <b>Footswitch Actions</b>   |
| 7   | $0 - 127$  | Master Level                |
| 9   | $0 - 127$  | Phones Level                |
| 14  | $0 - 127$  | Track 1 Volume              |
| 15  | $0 - 127$  | Track 2 Volume              |
| 20  | $0 - 127$  | Track 3 Volume              |
| 21  | $0 - 127$  | Track 4 Volume              |
| 22  | $0 - 127$  | Track 1 Pan                 |
| 23  | $0 - 127$  | Track 2 Pan                 |
| 24  | $0 - 127$  | Track 3 Pan                 |
| 25  | $0 - 127$  | Track 4 Pan                 |
| 26  | $0 - 127$  | <b>Backing Track Volume</b> |
| 27  | $0 - 127$  | Backing Track Pan           |
| 28  | $0 - 127$  | Click Track Volume          |
| 29  | $0 - 127$  | Click Track Pan             |
| 85  | $0 - 127$  | Output 1 Volume             |
| 86  | $0 - 127$  | Output 2 Volume             |
| 87  | $0 - 127$  | Output 3 Volume             |
| 88  | $0 - 127$  | Output 4 Volume             |
| 89  | $0 - 127$  | Input 1 Pan                 |
| 90  | $0 - 127$  | Input 2 Pan                 |
| 91  | $0 - 127$  | Input 3 Pan                 |
| 92  | $0 - 127$  | Input 4 Pan                 |
| 93  | $0 - 127$  | <b>Expression Pedal</b>     |
| 94  | $0 - 99$   | Fade Rate                   |
| 95  | $0 - 99$   | Track 1 Feedback (Decay)    |
| 96  | $0 - 99$   | Track 2 Feedback (Decay)    |
| 97  | $0 - 99$   | Track 3 Feedback (Decay)    |
| 98  | $0 - 99$   | Track 4 Feedback (Decay)    |

MIDI コントロール:使用可能パラメーター

# MIDI Control: Footswitch Actions (CC#3 or MIDI Note)

このページのアクションすべては、MIDI CC#3 メッセージを使用してリストされた Data Messages、 もしくは MIDI ノートメッセージを送信することによって実行されます。

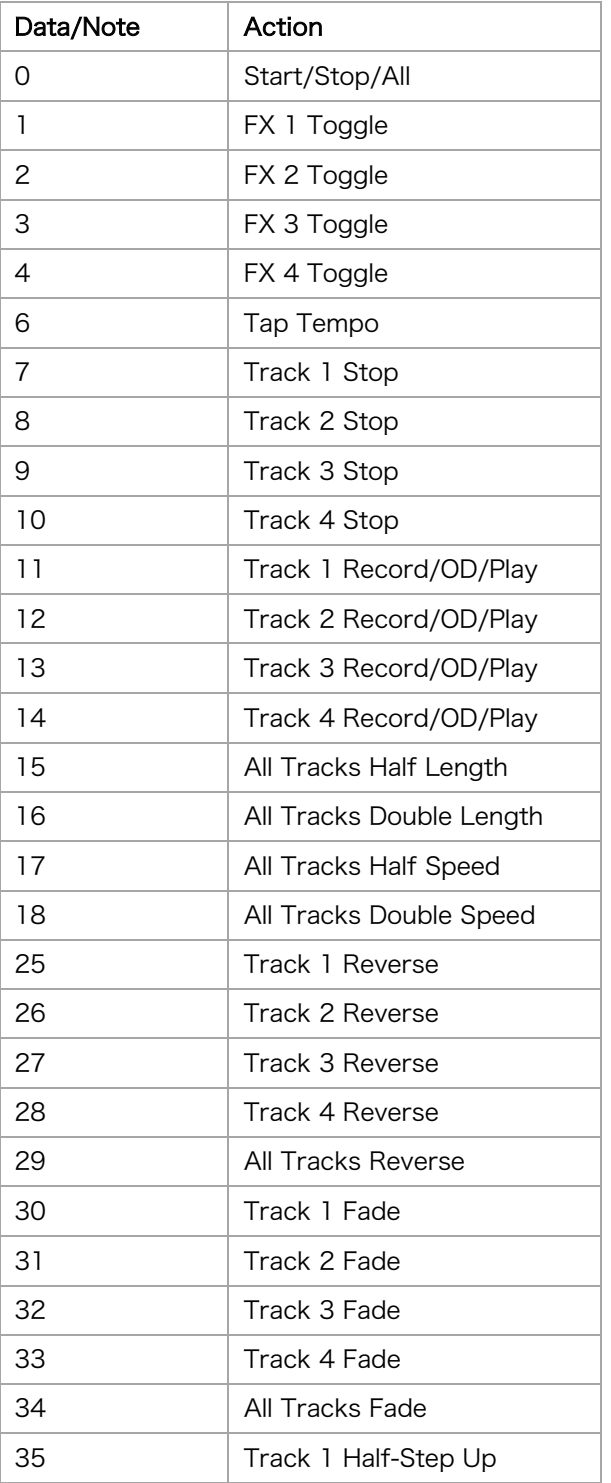

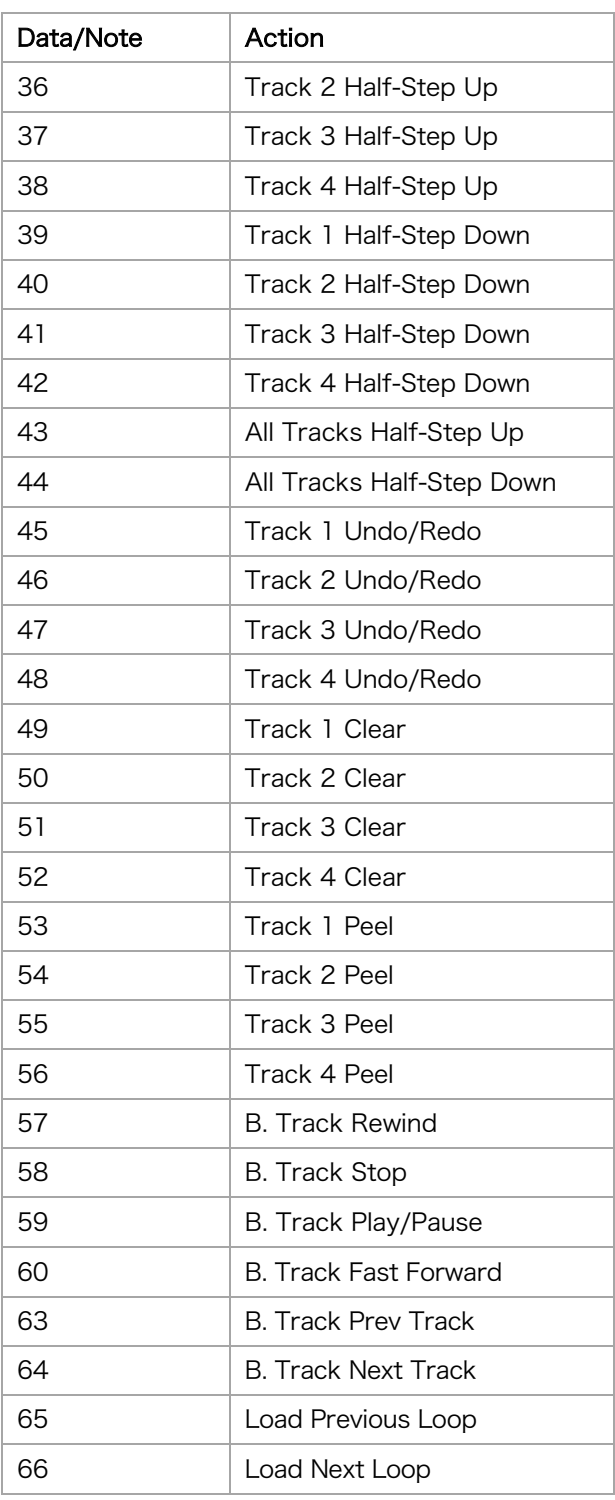

### MIDI クロック受信

HeadRush Looperboard は Fixed、Sync、Serial-Sync モードでループを録音および再生時、外部 MIDI 機 器 (ドラムマシンなど) のテンポと同期することができます。

Looperboard は 5 ピン MIDI 入力に接続されているデバイス、または背面パネルの USB Type-A ポートに接 続されているクラス準拠のデバイスから MIDI クロックを受信できます。Global Settings メニューで MIDI ク ロック同期機能を有効/無効にしたり、MIDI クロックソースを設定することができます。

### ヒント:

- 録音中にテンポを変更することはできませんので、作業を開始する前に HeadRush Looperboard が MIDI クロックを正確に受信していることを確認してください。
- 適切にカットされたループを使用している場合は、MIDI クロック同期の受信がもっとも効果的です。カッ トが不正確だったり小節の長さが変わっていたりすると正しく機能しないか予期しない結果が生じる可能 性があります。

MIDI Clock Receive (受信)が有効になっている場合:

- ループトラックはそれぞれの•Rec/Play/Dub フットスイッチを押すことにより、録音やオーバーダビン グを行なうことができます。これらのフットスイッチの LED はトラックがアームド状態で、録音やオーバ ーダビングの準備が整った際に点滅します。
	- o 外部 MIDI 機器のクロックがまだ走っておらず、ループトラックモードが Fixed に設定されている 場合、MIDI Start コマンドを受け取るとトラックは録音またはオーバーダビングを開始します。
	- o 外部 MIDI 機器のクロックがすでに走っており、ループトラックモードが Fixed に設定されている 場合は、トラックは次のダウンビートまで録音またはオーバーダビング開始を待機します。
	- o 外部 MIDI 機器のクロックがすでに動作していて、ループトラックモードが Sync または Serial-Sync に設定されている場合、トラックはマスタートラックが先頭に戻るまで録音やオーバーダビ ングの開始を待機します。
- 外部 MIDI 機器から MIDI Stop コマンドを受信すると HeadRush Looperboard は録音やオーバーダビン グを停止します。
- 外部 MIDI 機器のクロックが走っている場合は、·Stop/-Undo フットスイッチ使用してループトラックの 再生を開始/停止することができます。
	- Fixed モードでは·Stop/–Undo フットスイッチを押すとただちにトラックが停止します。
	- o Sync モードまたは Serial-Sync モードではトラックはマスタートラックの最後まで達すると停止 します。
- 外部 MIDI 機器のクロックが動作していない場合、•Stop/–Undo フットスイッチによりループトラックの 再生/停止することはできません。
- ループのテンポは手動で変更することはできません。
- Global Settings の Sync Audio to Tempo 機能を無効にすることはできません。
- Global Settings の Start/Stop All と After Record 機能には適用されません。

### MIDI クロック送信

Looperboard は、Fixed/Sync/Serial-Sync モードでループを録音、オーバーダビング、および再 生しながら、MIDI クロックや MIDI 開始/停止メッセージを外部 MIDI デバイス(ドラムマシンな ど)に送信することができます。

また、Looperboard リアパネルの従来の 5 ピン MIDI 出力に接続されたデバイス、または USB Type-A ポートに接続されたクラス準拠デバイスから Looperboard に MIDI クロックを送信するこ ともできます。

MIDI クロック同期機能を有効化/無効化や、MIDI クロックの送信先変更は Global Settings メニュ ーで設定できます。

ヒント:MIDI クロックの送信は、適切にカットされたループを使用する場合に最適です。誤ってカ ットされたループや、小節の長さが奇数/特殊なループは、正しく機能しないか、予期しない結果を 引き起こす可能性があります。

# Global Settings

Global Settings 画面を使用して HeadRush Looperboard の全体的な設定(すべてのループ設定を含む)を 行ないます。

Global Settings を表示するには画面の左上隅にあるナビゲーションメニューアイコン、Global Settings アイコンの順にタップします。

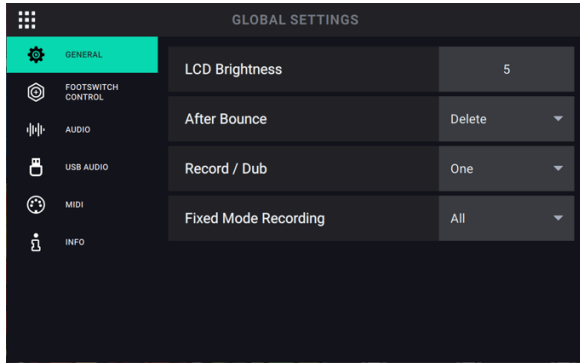

### General タブ:

LCD Brightness: タッチスクリーンの明るさを決定します。フィールドをタップし、エンコー ダーを時計回りに回して明るさを上げます。エンコーダーを反時計回りに回すと、明るさが減 少します。

After Bounce:バウンスが実行された後のソーストラックの処理を決定します。Delete に設 定すると、バウンス後にソーストラックが削除されます。Keep に設定すると、バウンス後もソ ーストラックが保持されます。

Record/Dub:Looperboard が一度に録音またはオーバーダブできるトラック数の設定です。 ループ作成時にフットスイッチを押す回数を減らしたい場合は、One に設定します。複数のト ラックを同時に録音またはオーバーダブできるようにしたい場合は、Multi に設定します。

Fixed Mode Recording: Fixed モードで全てのループトラックが停止した後、再度トラック が再生開始される方法の設定です。

All に設定した場合、1 つのトラックの•Rec/Play/Dub フットスイッチを押すと、そのトラッ クで録音またはオーバーダビングが開始され、他のすべてのルーパートラックが再生されます。 Solo に設定した場合、1 つのトラックの•Rec/Play/Dub フットスイッチを押すと、そのトラ ックのみが録音またはオーバーダビングを開始します。

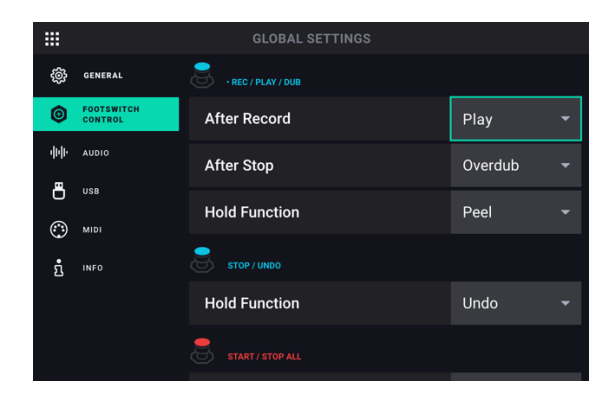

### Footswitch Control タブ:

Rec/Plav/Dub After Record:初期レイヤーがループトラックに録音された後の Looperboard の動作に関する設定です。

Play に設定すると、ループトラックは最初のレイヤーが録音された後に再生を開始します。

Overdub に設定すると、ループトラックは最初のレイヤーが録音された直後にオーバーダビン グを開始します。

Rec/Play/Dub After Stop:停止したトラックに対してトラックの•Rec/Play/Dub フットス イッチが押されたときの Looperboard の動作に関する設定です。

Play に設定すると、ループトラックは再生を開始します。

Overdub に設定すると、ループトラックはオーバーダビングを開始します。

Rec/Play/Dub Hold Function:トラックの•Rec/Play/Dub フットスイッチが 1.5 秒以上押 されたときの Looperboard の動作に関する設定です。ループトラックを Peel または Clear す る機能に割り当てることができます。

Stop/Undo Hold Function:トラックの•Stop/-Undo フットスイッチが 1.5 秒以上押された ときの Looperboard の動作に関する設定です。ループトラックを Undo/Redo または Clear する機能に割り当てることができます。

重要:トラックにレイヤーが 1 つしか無い状態で Undo 機能を使うと、そのトラックのレイヤ ーは消えてしまいます。この操作は取り消せませんのでご注意ください。

Stop/-Undo Function:•Stop/-Undo フットスイッチ機能の設定です。フットスイッチを押 して機能を有効にする際には (On Press) を、一旦押してから離した際に機能を有効にする設 定にするには(On Release)を選択してください。

Start/Stop All After Stop:Start/Stop All フットスイッチですべてのトラックを停止して からもう一度押した後の動作の設定です。 Return に設定すると、すべてのトラックがループ の最初から始まります。 Pause に設定すると、すべてのトラックの再生は、最初に Start/Stop Al フットスイッチを押して停止したところから再開します。

ヒント:このパラメーターが表示されるのは、Fixed/Serial/Free をルーパーモード使用して いる際のみです。

Start/Stop All Function: Start/Stop All フットスイッチ機能の設定です。フットスイッチを 押して機能を有効にする際には (On Press) を、一旦押してから離した際に機能を有効にする 設定にするには (On Release) を選択してください。

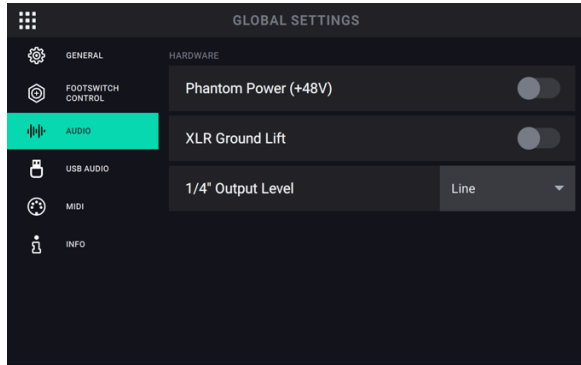

### Audio タブ:

Phantom Power (+48V):この設定は 4 つの INPUT すべてに対してファンタム電源 (+48V) を有効に する (ON) か無効にする (OFF) かを決定します。

重要:ファンタム電源は必要なときのみ有効にしてください。ほとんどのダイナミックマイク、リボンマ イクはファンタム電源を必要としませんが、コンデンサーマイクのほとんどは必要となります。詳しくは マイクのマニュアルを参照してください。

XLR Ground Lift:この設定は、XLR グラウンドリフト機能を有効 (ON) にするか無効 (OFF) にするか を決定します。この機能を使用して XLR 出力から入るハムやノイズを軽減することができます。

1/4 Output Level:この設定は 1/4 インチ出力のレベルを決定します。Line に設定すると出力レベルは +18dBu になります。HeadRush Looperboard をフルレンジのフラットレスポンスアンプ、PA スピー カー、ミキサー、オーディオインターフェースに接続する場合はこの設定を使用してください。Amp に 設定すると出力レベルは+6dBu になります。HeadRush Looperboard を通常のギターアンプに接続す る場合はこの設定を使用してください。

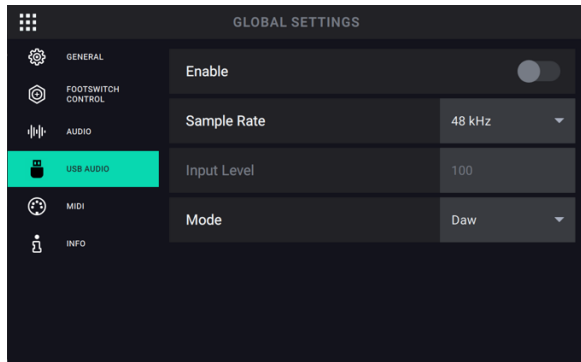

### USB Audio タブ:

Enable:この設定は Looperboard が USB 接続を使って USB オーディオ信号を送信するかどうかを決 定します。ON に設定すると選択したサンプルレートで USB オーディオ信号を送信できます。USB オー ディオ信号を無効にするには Off に設定します。(サンプルレートを変更するには、最初に USB Audio を OFF に設定してから任意のサンプルレートを選択し、USB Audio を再度 ON にして DAW を再起動 します)

Sample Rate:この設定は USB オーディオ信号のサンプルレートを決定します:44.1kHz、48.0kHz、 88.2kHz、96.0kHz から選択できます。DAW と同じサンプルレートを選択するようご注意ください。ま た、DAW を開く前に設定してください。

Input Level:この設定はコンピューターから入ってくる USB オーディオ信号の入力レベルを決定します。

Mode:この設定は、Looperboard が USB 接続を介してオーディオ信号をどのように送信するか、また その際の機能を決定します。

- Live:オーディオ信号は HeadRush Looperboard の OUTPUT だけでなくコンピューターにも 送信されます。
- DAW:オーディオ信号はコンピューターにのみ送信されます。モニター時のレイテンシーを防ぐ ため HeadRush Looperboard の OUTPUT は無効になります。

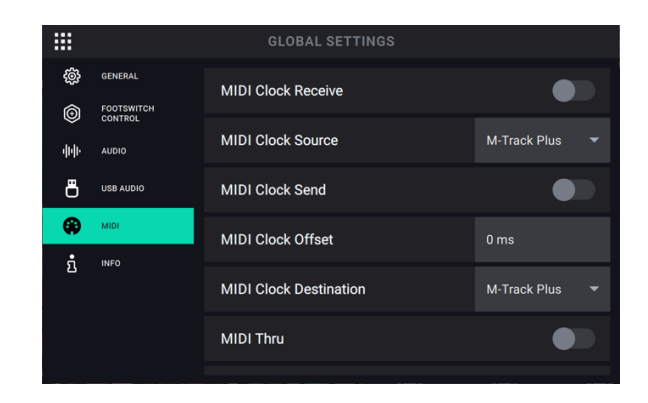

### MIDI Settings タブ:

- MIDI Clock Receive:この設定は HeadRush Looperboard が外部 MIDI クロックソースと同期するか どうかを決定します。外部ソースにテンポを同期させるには ON、無効にするには OFF に設定します。
- MIDI Clock Source:この設定は HeadRush Looperboard が MIDI クロックメッセージを受信する方法 を決定します。フィールドをタップして、エンコーダーで目的のソースを選択します。背面パネルの 5 ピン MIDI 入力から MIDI クロックメッセージを受信するには Looperboard を選択します。USB Type-A ポートにクラス準拠の MIDI 機器を接続している場合は、デバイスの名前を選択してそれを MIDI クロ ックソースとして設定します。
- MIDI Clock Send:Looperboard が接続した外部 MIDI デバイスに MIDI クロックを送信するかどうかを 設定します。ON に設定すると MIDI クロックが外部デバイスに送信される設定となり、OFF に設定する と無効になります。
- MIDI Clock Offset:接続した外部 MIDI デバイスに送信する MIDI クロックのオフセット(-10ms~ 10ms)の設定です。この設定は一部の MIDI ハードウェアとの接続により起こり得る遅延を補正するた めに必要になる場合があります。設定するにはこのフィールドをタップし、エンコーダーを回して設定し ます。
- MIDI Clock Destination:Looperboard の MIDI クロックメッセージ送信方法に関する設定です。フィ ールドをタップし、エンコーダーを回して送信先を選択します。Looperboard を選択すると、リアパネ ルの 5 ピン MIDI 出力から MIDI クロックメッセージを送信します。USB Type-A ポートにクラス準拠の MIDI デバイスを接続している場合は、そのデバイスの名前を選択して、MIDI クロック送信先として設定 してください。
- MIDI Thru:この設定は MIDI 出力の機能を決定します。ON に設定すると Looperboard の MIDI 入力 に送信された MIDI が直接 MIDI 出力に送られます。OFF に設定すると Looperboard は自身の MIDI 情 報のみを MIDI 出力から送信します。

External MIDI Control:MIDI CC および MIDI ノートメッセージ受信に関する設定です。ON に 設定すると、Looperboard は選択したチャンネルの外部デバイスから MIDI CC および MIDI ノートメッセージを受信します。OFF に設定すると、MIDI CC および MIDI ノートメッセージ を受信しません。

External MIDI Channel:MIDI CC および MIDI ノートメッセージを受信するように設定されてい る場合に、Looperboard がどの MIDI チャンネルからの信号に従うか選択する設定です。 MIDI チャンネルを変更するには、フィールドをタップしてからエンコーダーを回して、チャン ネル 1~16 または Omni(すべてのチャンネル)を選択します。

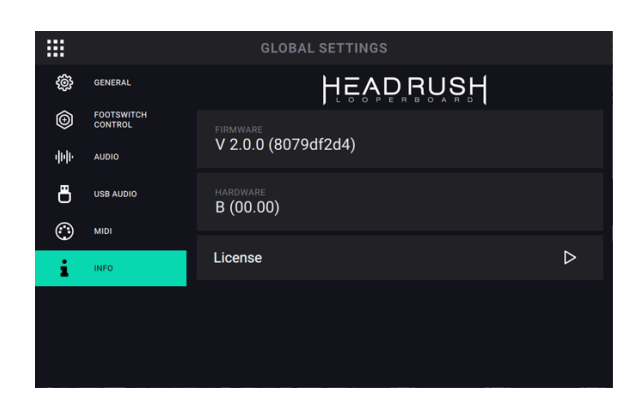

### Info タブ:

このタブでは Looperboard ファームウェアの現在のバージョンを表示します。

License フィールドをタップすると Looperboard の EULA(エンドユーザ使用許諾契約) が表示されます。

# 付録

# 技術仕様

すべての仕様は 20 kHz の帯域幅で測定されています。仕様は予告なしに変更されることがあります。

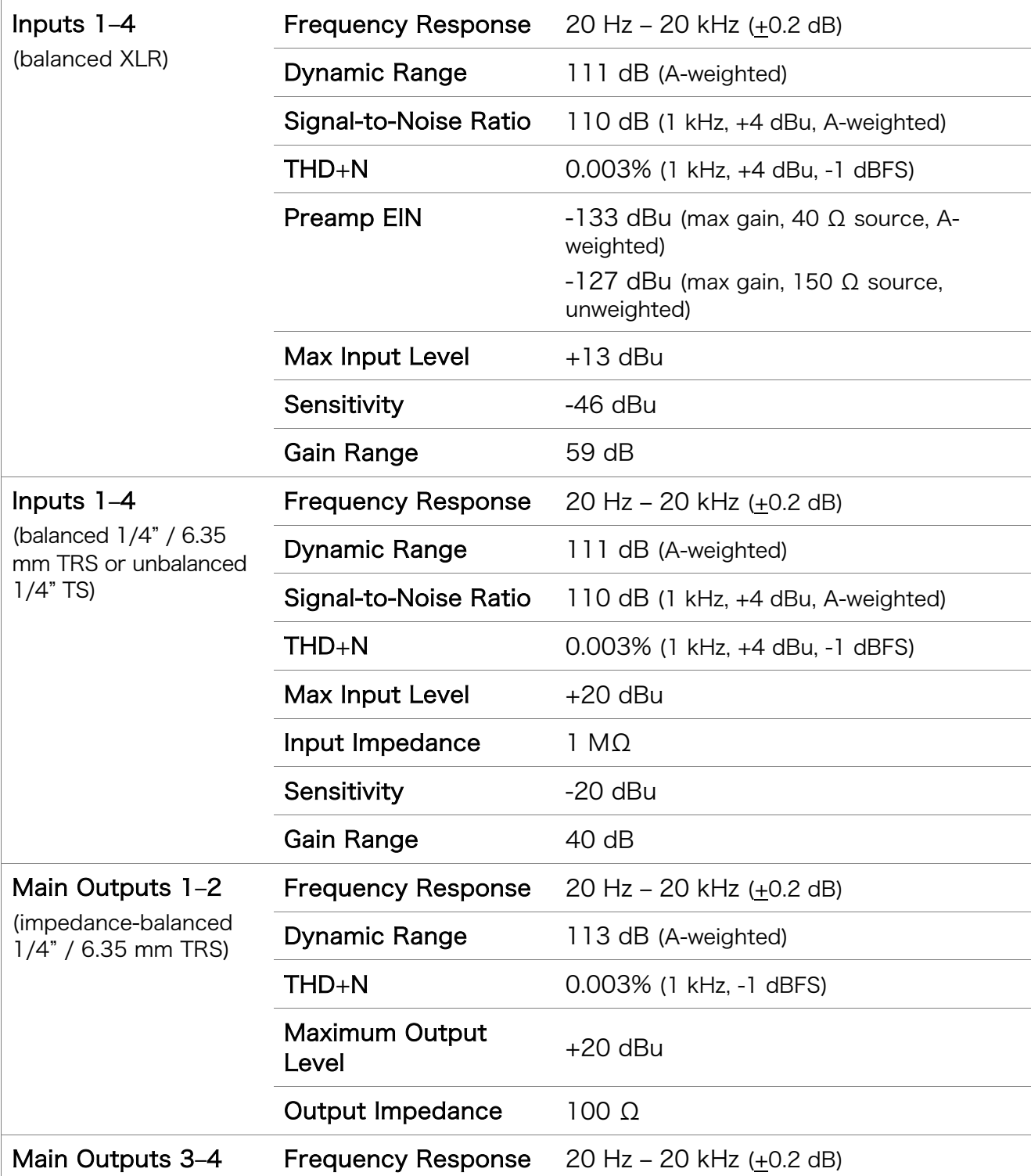

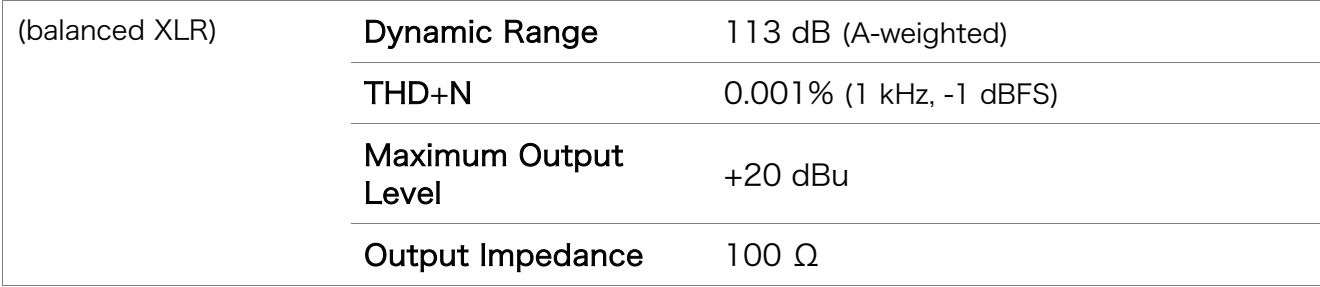

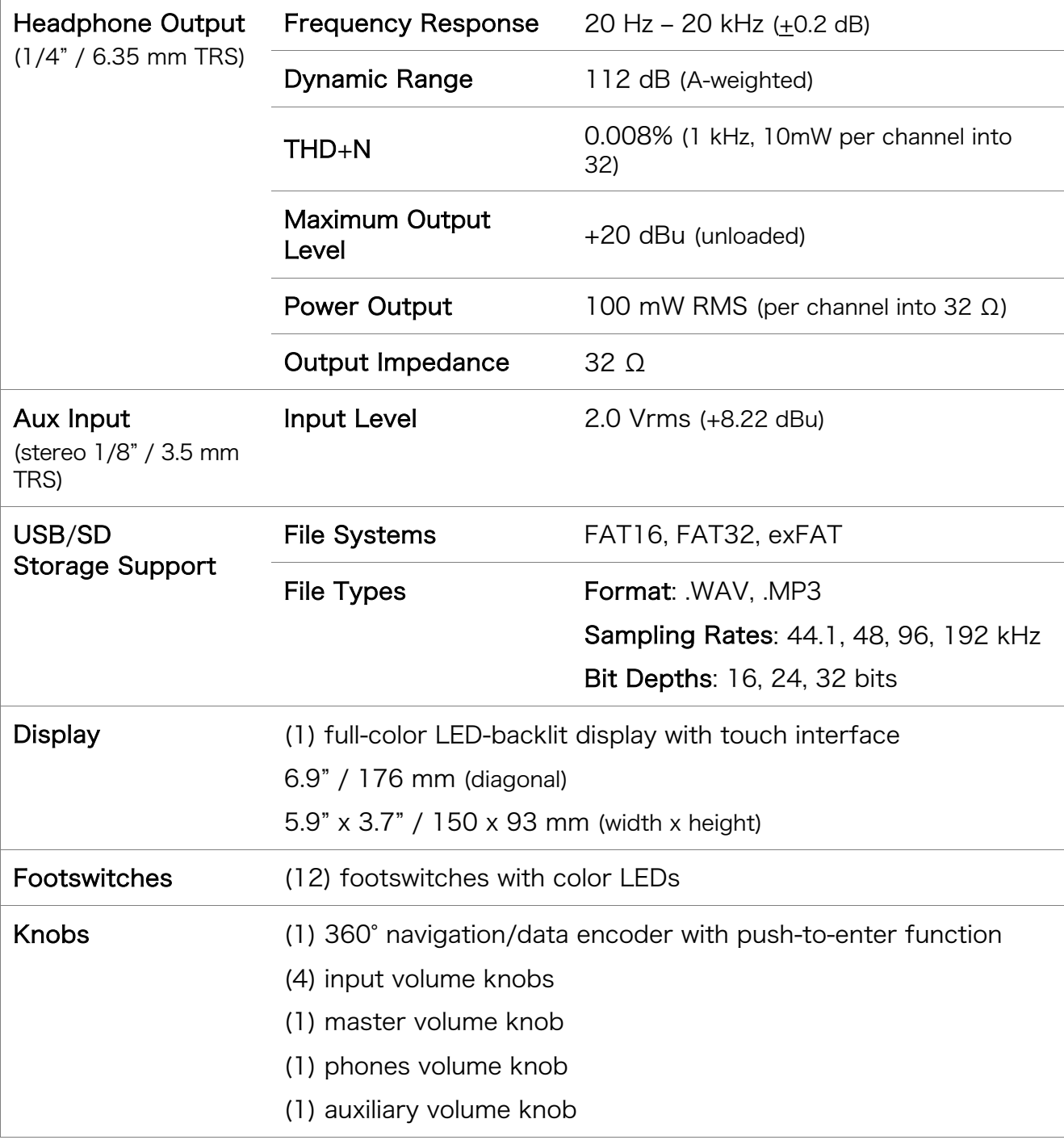

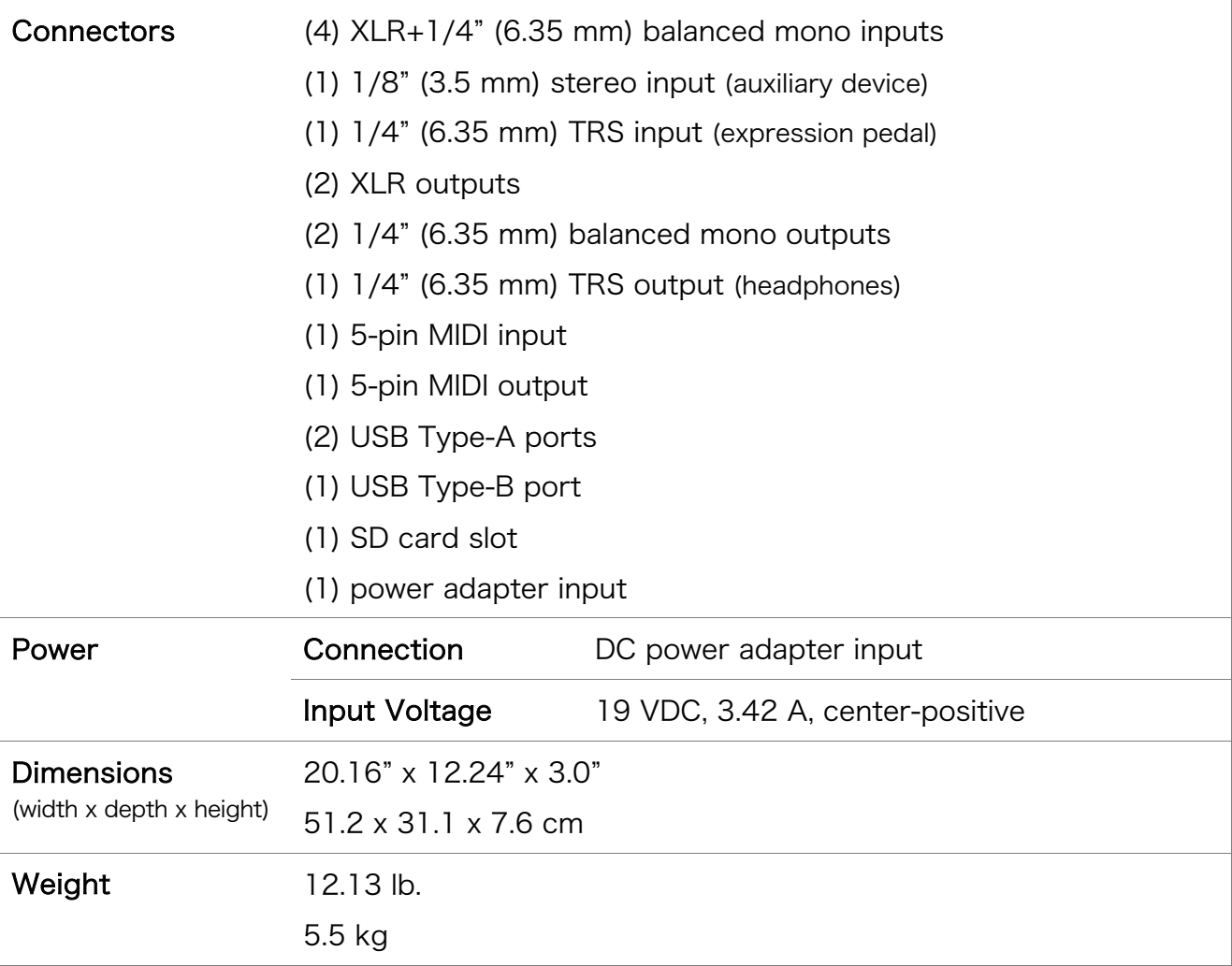

# 商標およびライセンス

HeadRush は、inMusic Brands, Inc.の商標で、米国およびその他の国々で登録されています。

SD は、SD-3C、LLC の登録商標です。

macOS は商標で、米国およびその他の国々で登録されています。

Windows は Microsoft Corporation の登録商標で、 米国およびその他の国々で登録されています。 その他すべての製品名、会社名、商標、または商号は、それぞれの所有者のものです。

# headrushfx.com